### **Here's what you can do**

# Having fun playing the piano

## $\Box$  Playing various tones

In addition to grand piano tones for use in concerts, this instrument features a wide range of built-in instrument tones. You can select the tones you like to match the music you're playing or your mood. You can also play two tones layered together to discover your own favorite original combinations.

# $\Box$  Listening to and practicing with the built-in songs

This piano comes with built-in songs that are well-known in a variety of genres from classical to jazz, as well as songs for practicing and more. You can use these built-in songs as examples when you practice. A built-in metronome is also available to help develop your sense of rhythm when you play.

### ň Practicing along with songs on your smartphone (**Bluetooth®** Audio feature)

You can connect your smartphone or tablet to this instrument via Bluetooth and play your favorite songs through the piano's speakers. This also lets you play along with the performances of the musicians you admire.

# $\mathcal P$  Recording your performance

You can record your own keyboard performance, and then play it back to hear how you did. By listening back to what you played on the spot, you can improve what you did for the next time, or copy your performance to a USB flash drive as a song.

# Adjusting the piano

# ň Change the key touch (Key Touch)

You can adjust the how the keyboard feels (the key touch) when you play, according to your tastes.

# $\Box$  Match the tuning to another instrument (Master Tuning)

When playing in an ensemble or similar situations, you can adjust the reference pitch of this piano to match its tuning with other instruments.

### ň Creating Your Own Piano Tone (Piano Designer)

Adjusts the different elements of the piano sound, letting you customize the piano sound as you like.

# $\mathcal P$  Registering your favorite settings (Registration)

You can register the settings you like and instantly switch between settings for each song or for different players.

# More ways to further enjoy this instrument

### Connecting to an app to enjoy various added features (**Bluetooth®** MIDI feature)

By connecting this piano to a Roland app via Bluetooth, you can discover new music via Roland Cloud and use features such as digital sheet music to help you practice... all of which lets you experience a new world of piano performance.

\* Please be aware that in some countries or regions, it might not be possible to use Roland Cloud at this time.

Before using this unit, carefully read "USING THE UNIT SAFELY" and "IMPORTANT NOTES" (leaflet "USING THE UNIT SAFELY" and Owner's Manual ([p. 37](#page-36-0) and [p. 38](#page-37-0))). After reading, keep the document(s) where it will be available for immediate reference.

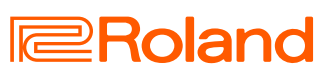

**[page](#page-7-0) 8**

**[page](#page-12-0) 13**

**[page](#page-13-0) 14**

**[page](#page-14-0) 15**

**[page](#page-9-0) 10**

**[page](#page-16-0) 17**

**[page](#page-16-1) 17**

**[page](#page-10-0) 11**

**[page](#page-18-0) 19**

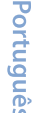

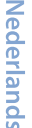

百体中文

# <span id="page-1-0"></span>Quick guide

# Selecting a tone

# This piano lets you enjoy playing with a variety of tones.  $\subset$ **1 2**

#### **1. Press a tone button to select a tone group.**

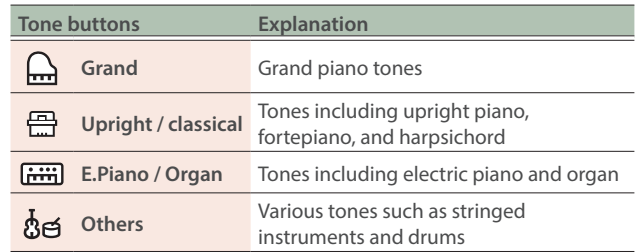

#### **2. Press the [-] [+] (Selection) buttons to select the tone.**  $\rightarrow$  Refer to ["Tone list" \(p. 32\).](#page-31-0)

# Using the metronome

You can practice while hearing a metronome.

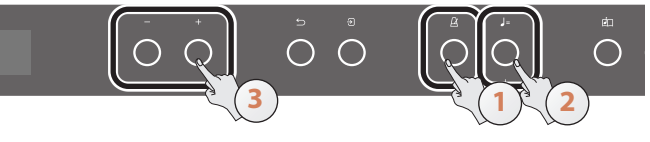

- **1.** Press the [ $\Delta$ ] (Metronome) button.
- **2. Press the [ ] (Tempo) button.**

### **3. Use the [-] [+] buttons to select the tempo.**

#### **MEMO**

For details on how to change the time signature, refer to ["Practicing with the metronome" \(p. 12\)](#page-11-0).

**4. To stop the metronome, press the [ ] button once again.**

# Recording

You can record your own keyboard performance, and then play it back to hear how you did.

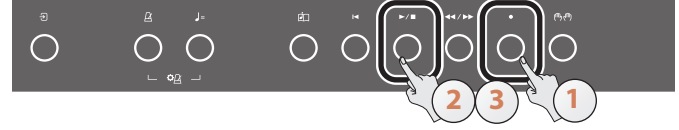

- **1. Press the [**ó**] (Record) button.**
- **2.** Press the [▶/■] (Play/Stop) button. Recording starts after a one-measure count-in.
- **3.** To stop recording, press the [▶/■] button once **again.**
- **4.** To listen to the song you recorded, press the [▶/■] **button.**

# Selecting/playing back a song

You can play along with the songs that play back on this instrument.

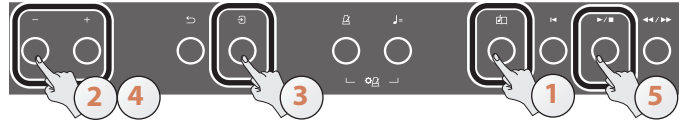

#### 1. Press the [ **]** (Song) button.

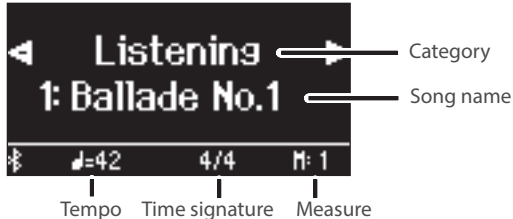

#### **2. Press the [-] [+] buttons to select a song category.**

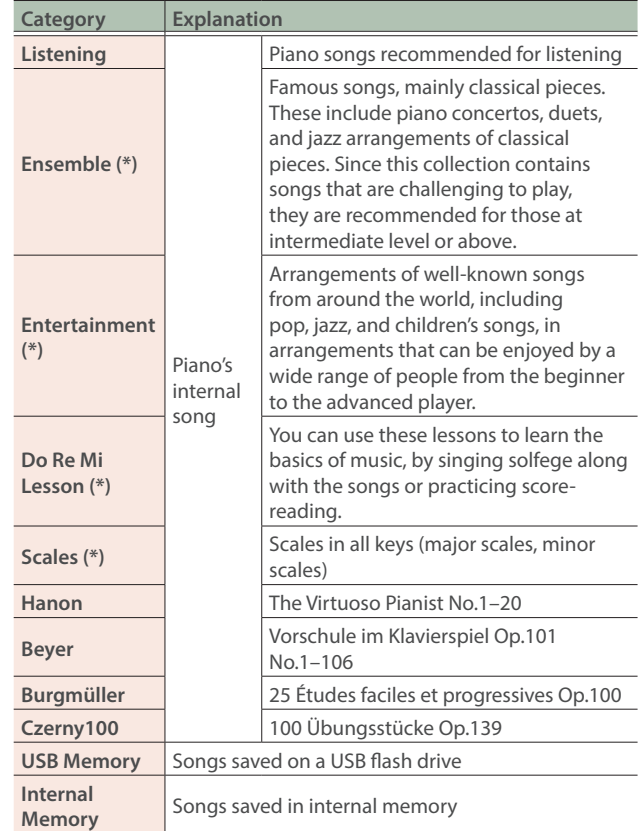

(\*) Songs corresponding to the included collection of scores, "Roland Piano Masterpieces".

#### **3. Press the [ ] (Enter) button.**

**4. Use the [-] [+] buttons to select the song.**

Ø Refer to ["Internal Song list" \(p. 34\)](#page-33-0).

- **5.** Press the [▶/■] button. The song plays.
- **6.** To stop the song, press the [ $\triangleright$ /■] button once **again.**
- **7. To exit song settings, press the [ ] button.**

# **Contents**

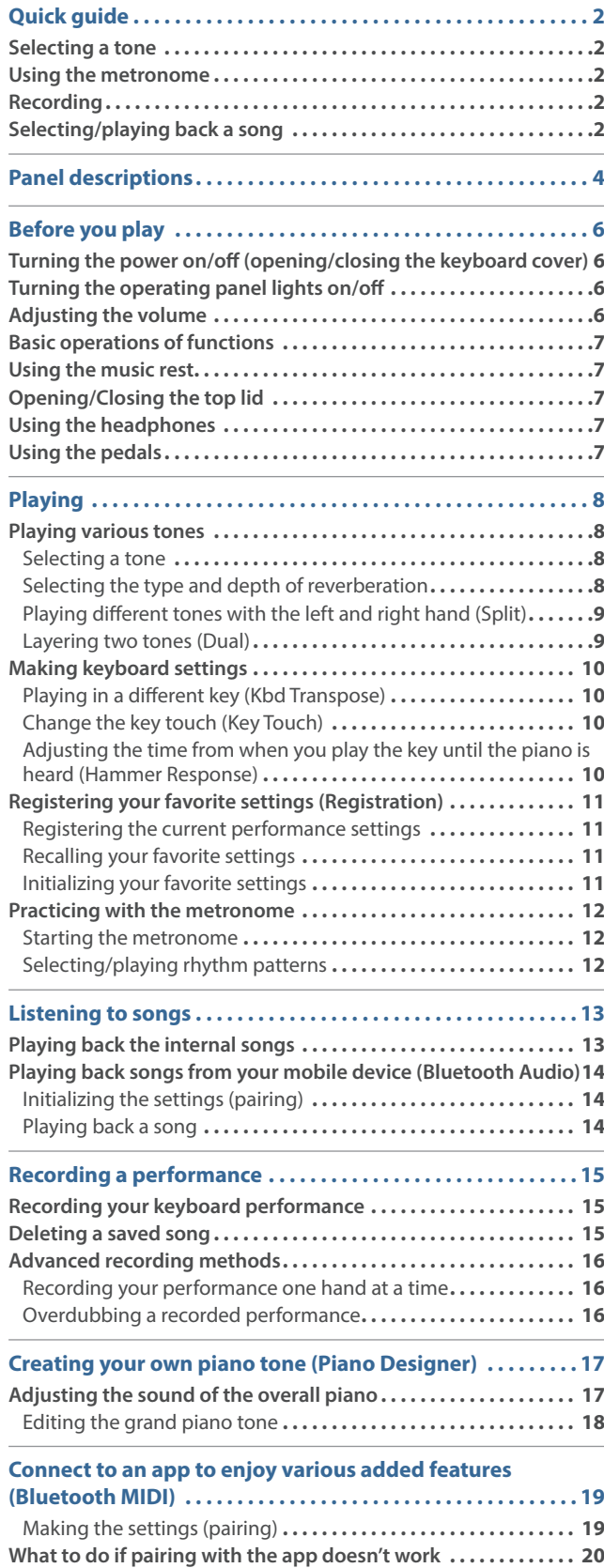

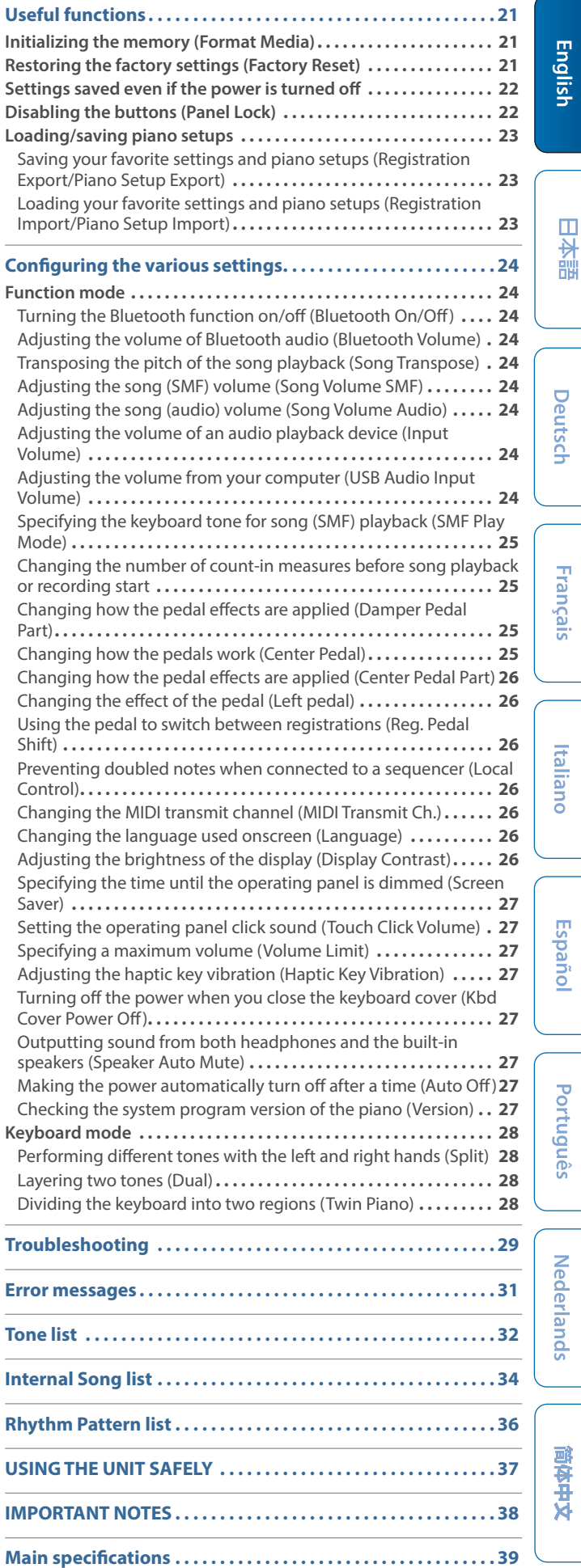

 $\overline{\phantom{a}}$ 

 $\overline{\phantom{0}}$ 

# <span id="page-3-0"></span>Panel descriptions

### $\circ$  $\mathbb{R}$  $\bigcap$ **1 2 3 4 5 6 7 8 9**

\* To prevent malfunction and equipment failure, always turn down the volume, and turn off all the units before making any connections.

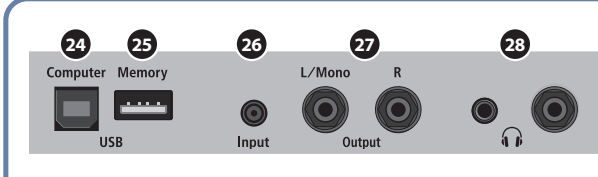

#### **MEMO**

The product name and serial number are printed on a label that's affixed close to the connection jacks.

### **1** [①] (Power) button

Turns the power on/off [\(p. 6\)](#page-5-1).

You can open and close the keyboard cover to turn the piano on/off.

#### **2**  $[\n\bullet$  | (Volume) knob

Adjusts the volume of the entire piano ([p. 6](#page-5-2)). If headphones are connected, it adjusts the volume of the headphones.

### **3** [ $\bullet$ ] (Function) button

Lets you access Function mode, where you can change various settings [\(p. 24](#page-23-1)).

#### **4** [**F**<sup>2</sup>] (Ambience) button

This feature adds reverberation to the sound, as if you're playing in a spacious place like a concert hall or a cathedral. Change the ambience type to recreate the sound of playing the piano in different places ([p. 8](#page-7-2)).

### **5** [ $m$ ] (Keyboard Mode) button

Use this to access Keyboard mode, where you can change various keyboard settings ([p. 28\)](#page-27-1).

### **6** [ $\approx$ ] (Piano Designer) button

Adjusts various elements of the piano's sound, allowing you to customize the sound to your preference ([p. 17\)](#page-16-1).

### **2** Tone buttons

**23**

**22**

**21**

- $[\n\Box]$  (Grand)
- [ ] (Upright / Classical)
- [ ] (E.Piano / Organ)

#### $[$ & $e]$  (Other)

Select the sound that's played by the keyboard ([p. 8](#page-7-3)). Press the [1] (Registration) button to switch these to the [1] [2] [3] [4] buttons.

### **<sup>8</sup>** [ ] (Registration) button

Use this button to select and register the registration settings ([p. 11\)](#page-10-0).

#### **<sup>9</sup>** Display

This shows information such as the tone name, song name, tempo, and time signature.

### **<sup>10</sup>** [-] [+] (Selection) button

Changes the item or value shown onscreen [\(p. 7\)](#page-6-1).

#### $\bigcirc$   $\bigcirc$   $\bigcirc$  (Exit) button

Returns to the previous screen, or exits the current screen [\(p. 7](#page-6-1)).

### **12** [2] (Enter) button

Confirms the item or value shown onscreen [\(p. 7\)](#page-6-1).

### **13** [A] (Metronome) button

Turns the metronome on/off ([p. 12](#page-11-0)).

**<sup>14</sup>** [ ] (Tempo) button

Changes the tempo of the metronome or song.

- $\bullet$  Changing the metronome tempo [\(p. 12](#page-11-0))
- Changing the song tempo ([p. 13\)](#page-12-2)

### **15**  $\boxed{2}$   $\boxed{2}$  (Song) button

Selects the built-in song or recorded performance that will be played back ([p. 13\)](#page-12-0).

### **16 14 Cue up**) button

Selects the beginning of the song [\(p. 13](#page-12-3)).

### **<sup>17</sup>** [ò] (Play/Stop) button

Plays/stops the song playback, or start/stops recording ([p. 13,](#page-12-0) [p. 15](#page-14-2)).

#### **18**  $\left[\frac{1}{\sqrt{2}}\right]$  (Measure) button

Moves the playback position forward or backward to a desired measure in the song [\(p. 13](#page-12-3)).

### **<sup>19</sup>** [ó] (Record) button

Records the performance that you play ([p. 15\)](#page-14-2).

### **20** [ <sup>[ ]</sup> (<sup>[]</sup> (Part) button

Lets you select the performance part (right-hand, left-hand, accompaniment) that will play back. This also lets you record parts separately ([p. 13,](#page-12-4) [p. 16](#page-15-1)).

### **<sup>21</sup>** Top lid

Opening the top lid allows the sound to be more clearly defined; closing it produces a softer sound [\(p. 7](#page-6-2)).

### **<sup>22</sup>** Music rest

Place printed music here ([p. 7](#page-6-3)).

### <span id="page-4-1"></span>**<sup>23</sup>** Pedals

By pressing the pedals, you can apply effects to the sound of the piano.

You can also assign a variety of functions to the pedals.

- Apply effects to the sound of the piano  $(p, 7)$
- Assign functions to the pedals [\(p. 25](#page-24-1))

#### **NOTE**

Under the pedals there is an adjuster for securing the pedals. As you use the pedals, the adjuster might creep upward, allowing the pedals to wobble when you step on them. If this occurs, turn the adjuster to lower it into firm contact with the floor. In particular if the piano is placed on carpet, you should lower the adjuster so that it firmly presses down on the floor.

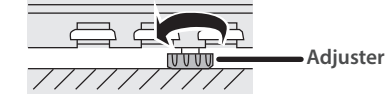

### **<sup>24</sup>** USB Computer port

**10 11 12 13 14 15 16 17 18 19 20**

Use a commercially available USB cable to connect this port to your computer. If your computer is connected, performance data can be transferred between the piano and sequencer software on your computer, allowing you to produce or edit music.

Do not use a USB cable that is designed only for charging a device. Charge-only cables cannot transmit data.

### **<sup>25</sup>** USB Memory port

Connect a commercially available USB flash drive here. You can play back music data that's on the USB flash drive (WAVE/MIDI/ MP3 files) through the piano, and make audio recordings of your piano performance [\(p. 13](#page-12-5), [p. 25\)](#page-24-2).

### **<sup>26</sup>** Input jack

Plug a commercially available stereo mini-plug cable in here to connect your smartphone or audio player. This lets you hear the music played back from your smartphone or other device through the piano's speakers. You can also play the piano along with the playback audio.

### <span id="page-4-0"></span>**<sup>27</sup>** Output jacks (L/Mono, R)

Here you can connect external speakers or other audio equipment via commercially available cables equipped with mono 1/4" phone type plugs. This is useful when you want to connect to external audio equipment and play in front of many people.

### **<sup>28</sup>** Phones jacks

Here you can connect stereo headphones. This piano has two Phones jacks, so two people can use headphones at the same time [\(p. 7\)](#page-6-5).

# Connecting the cords and adjusting the adjuster

#### **NOTE**

Before turning the power on, check whether the AC adaptor, pedal cord and speaker cables are all connected correctly.

Also, check whether the adjuster under the pedals is adjusted so that it touches the floor.

- Connect the cords before you attach the rear board of the piano.
- → Refer to "LX-9 Stand Assembly" (separate document) for how to connect the cords and adjust the adjuster. You can also view the PDF manual from the following website.

**https://www.roland.com/manuals/**

# <span id="page-5-1"></span><span id="page-5-0"></span>Turning the power on/off (opening/ closing the keyboard cover)

This piano lets you turn the power on/off simply by opening or closing the keyboard cover. You can also leave the keyboard cover open and turn the power on/off by pressing the [ $\bigcirc$ ] button.

- If external speakers are connected to the piano, minimize the volume of your external devices before closing or opening the keyboard cover.
- Make sure to use both hands when closing or opening the keyboard cover.

# Turning the power on (opening the keyboard cover)

#### **1. Open the keyboard cover.**

The power turns on automatically.

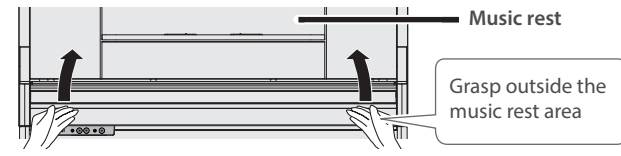

#### **NOTE**

When raising the keyboard cover, grasp it outside the area of the music rest. If you grasp the center of the keyboard cover when opening it, your hand might be pinched between it and the music rest.

# Turning off the power (closing the keyboard cover)

#### **1. Close the keyboard cover.**

The power turns off automatically.

#### **MEMO**

You can disable the ["Kbd Cover Power Off" \(p. 27\)](#page-26-1) setting in Function mode [\(p. 24](#page-23-2)), so that the power does not turn off when you close the keyboard cover.

- When opening and closing the keyboard cover, take care not to pinch your fingers between the moving part and the body of the unit. In places where small children are present, make sure that an adult provides supervision and guidance.
- If you have any objects (papers, metal objects, etc.) placed on top of the keyboard cover, do not open the cover. Otherwise, such objects may slip inside the instrument, and then become irrecoverable.
- After turning on the power, do not touch any of the touch switches (buttons) on the operating panel until the instrument starts up. The touch switches might become unresponsive as a result.
- Do not use this instrument if there is condensation on the operating panel. This could cause the touch switches to malfunction.

### Concerning the Auto Off function

The power to this unit will be turned off automatically after a predetermined amount of time has passed since it was last used for playing music, or its buttons or controls were operated (Auto Off function). If you do not want the power to be turned off automatically, disengage the Auto Off function [\(p. 27](#page-26-2)).

- Unsaved data is lost when the power turns off. Before turning the power off, save the data that you want to keep. [\(p. 22](#page-21-1)).
- To restore power, turn the power on again.

# <span id="page-5-3"></span>Turning the operating panel lights on/off

When you want to focus on your playing, you can turn both the operating panel and the display off.

### Turning off the operating panel

#### **1.** While the power is on, press the [ $\circ$ ] button.

A confirmation message appears.  $\bullet$ Panel Off OPress again Power Off  $\oplus$ Press and Hold

#### **2.** Press the [ $\circ$ ] button once again.

The operating panel and display turn off.

#### **MEMO**

Only the  $[\cdot]$  knob and the  $[\circled{v}]$  button can be used when the operating panel is off.

# Turning on the operating panel

**1. While the operating panel and display are off, press the [**Ā**] button**

The operating panel and display turn on.

# <span id="page-5-2"></span>Adjusting the volume

Turn the  $[$   $\bullet$ ))] knob to adjust the volume.

The speaker volume and headphone volume can be set separately. If headphones are connected, this automatically switches to adjusting the volume of the headphones.

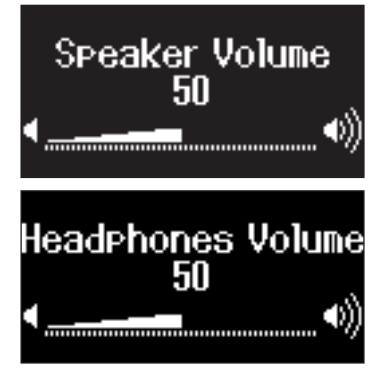

# <span id="page-6-1"></span><span id="page-6-0"></span>Basic operations of functions

To operate the functions of this piano, you use the [-] [+] (Selection) buttons, the [ ] (Enter) button and the [ ] (Exit) button.

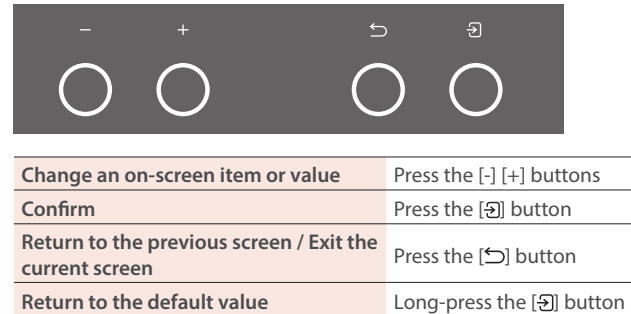

# <span id="page-6-3"></span>Using the music rest

#### **NOTE**

When pulling out or returning the music rest, take care not to pinch your fingers between the moving part and the body of the unit. In places where small children are present, make sure that an adult provides supervision and guidance.

#### **1. Slowly pull the music rest toward yourself.**

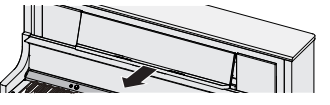

**2. Raise the support located on the back of the music rest, and place it on the base.**

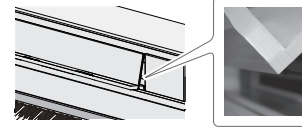

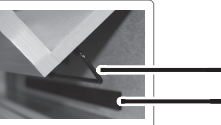

#### **3. Raise the page retainers.**

If not using them, leave them folded down.

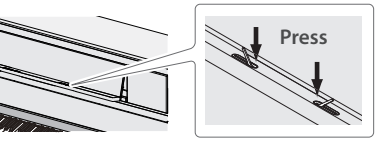

**Support Base**

# <span id="page-6-2"></span>Opening/Closing the top lid

Opening the top lid allows the sound to be more clearly defined; closing it produces a softer sound.

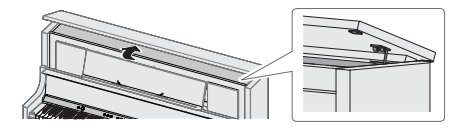

#### **1. Use both hands to lift up the top lid.**

- **2. To close the top lid, use both hands to lift it up, and then slowly lower it.**
- When opening or closing the top lid, take care not to pinch your fingers between the moving part and the body of the unit. Pay special attention to this when using the unit where children are present.
- \* Do not force the top lid backward; doing so will damage it.

# <span id="page-6-5"></span>Using the headphones

Use headphones if you want to perform without the sound being heard nearby. This piano has two Phones jacks, so two people can use headphones at the same time.

#### **1. Connect your headphones to the Phones jack.**

When you connect headphones, sound is no longer heard from the piano's speakers.

#### **2.** Use the  $\lceil \cdot \cdot \rceil \rceil$  knob to adjust the volume of the **headphones.**

#### **MEMO**

Whenever you are not using the headphones, you can hang them on the headphone hook.

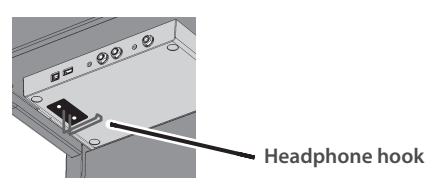

# <span id="page-6-4"></span>Using the pedals

By pressing the pedals, you can apply effects to the sound of the piano.

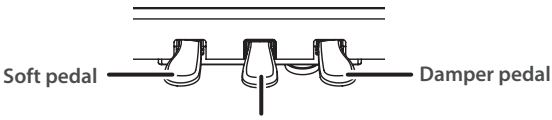

**Sostenuto/muffler pedal**

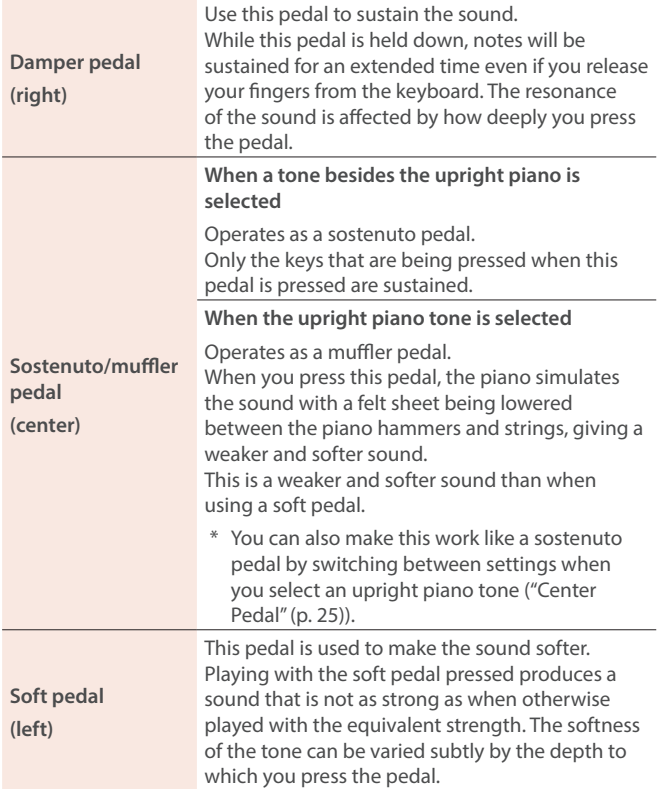

When operating the pedal, take care not to pinch your fingers between the moving part and the piano unit. In places where small children are present, make sure that an adult provides supervision and guidance.

Português

# <span id="page-7-1"></span><span id="page-7-0"></span>Playing various tones

## <span id="page-7-3"></span>Selecting a tone

In addition to piano sounds, this piano lets you enjoy performing with many other sounds (tones). There are four groups of tones; each tone button selects a group.

 $\rightarrow$  ["Tone list" \(p. 32\)](#page-31-0)

#### **Tone groups**

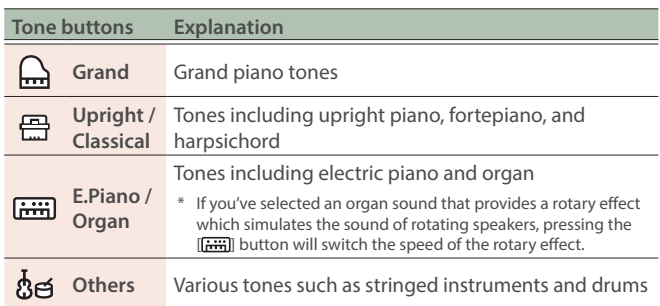

#### **1. Press a tone button.**

The tone group is selected. The name of the currently selected tone is shown.

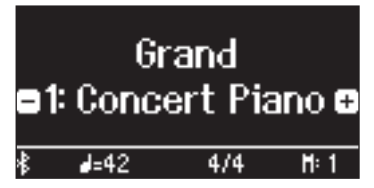

#### **2. Press the [-] [+] buttons.**

You can select other tones in the tone group.

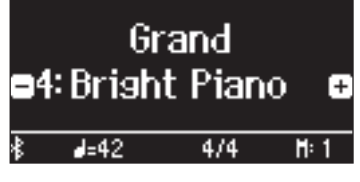

#### **MEMO**

The tone you previously selected is memorized for each tone button while the power is on. Select a tone for each tone button beforehand to instantly switch between tones.

### Using the center pedal when an upright piano tone is selected

A muffler pedal icon is shown onscreen when you select an upright piano tone. Press the center pedal while the icon is shown to turn the muffler pedal effect on/off [\(p. 7\)](#page-6-4).

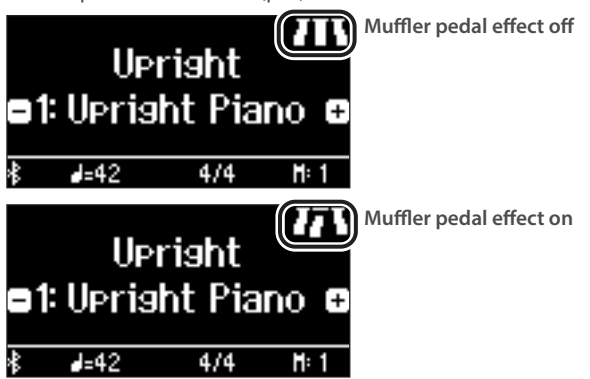

# <span id="page-7-2"></span>Selecting the type and depth of reverberation

This feature adds reverberation (ambience) to the sound, as if you're playing in a spacious place like a concert hall or a cathedral. You can change the type of ambience to recreate the sound of playing the piano in different places.

The reverberation effect is not applied to audio files.

#### **1. Press the [ ] button.**

The Ambience screen appears.

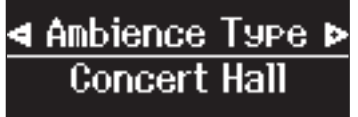

#### **2. Use the [-] [+] buttons to select the item that you want to set, and press the [** $\exists$ **] button.**

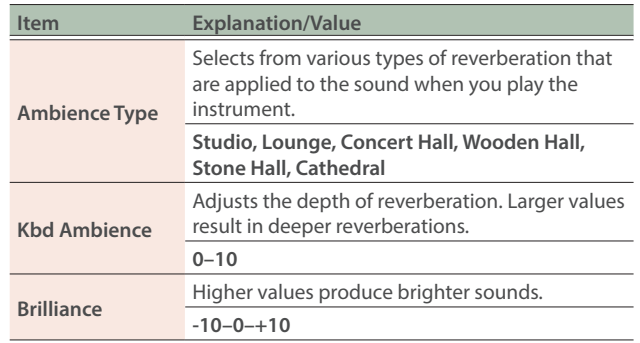

#### **3. Use the [-] [+] buttons to select a value.**

#### **4.** To exit the settings, press the [ $\mathbb{T}$ ] button.

The  $[\overline{53}]$  button goes dark.

## <span id="page-8-1"></span><span id="page-8-0"></span>Playing different tones with the left and right hand (Split)

You can perform using different tones in the left and right regions of the keyboard, divided at a specific note. This is called "split play", and the point at which the keyboard parts are separated is called the "split point".

- **1. Press the [ ] button.**
- **2. Use the [-] [+] buttons to select "Keyboard Mode", and press the [** $\Theta$ **] button.**
- **3. Use the [-] [+] buttons to select "Split", and press the [ ] button.**

The Split screen appears.

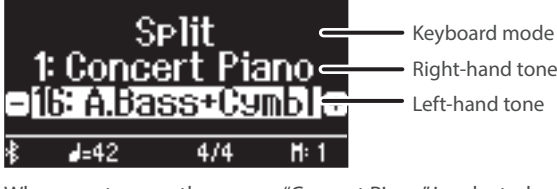

When you turn on the power, "Concert Piano" is selected as the right-hand tone and "A.Bass+Cymbl" is selected as the left-hand tone.

When split turns on, the keyboard settings are as follows.

**Split point (Power-up default): F#3**

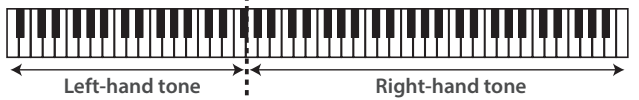

#### **4. To exit split play, follow steps 1–3 to switch to the "Whole" setting.**

## Changing the settings for split play

When you're using split play, you can access the tone settings while the Split screen is shown.

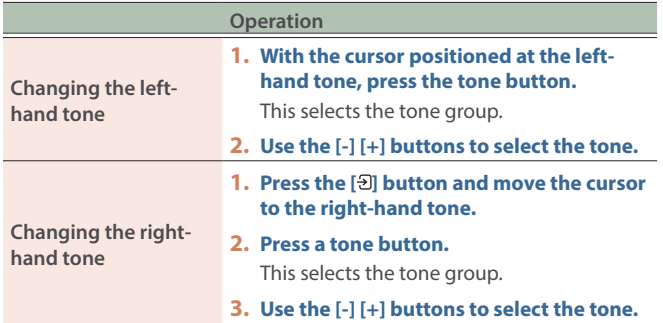

#### **MEMO**

For other parameters to set, refer to ["Keyboard mode" \(p. 28\).](#page-27-1)

### <span id="page-8-2"></span>Layering two tones (Dual)

You can play two tones simultaneously from a single key. This is called "dual play".

#### **1. Press the [ ] button.**

- **2. Use the [-] [+] buttons to select "Keyboard Mode", and press the [<sub>2</sub>] button.**
- **3. Use the [-] [+] buttons to select "Dual", and press the [ ] button.**

The Dual screen appears.

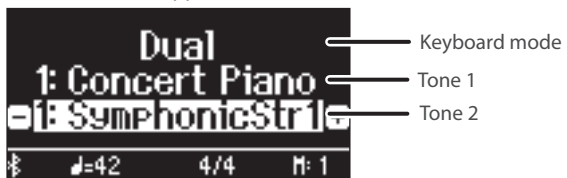

When you turn on the power, "Concert Piano" is selected for tone 1 and "SymphonicStr1" is selected for tone 2.

**4. To exit dual play, follow steps 1–3 to switch to the "Whole" setting.**

# Changing the settings for dual play

When you're using dual play, you can access the tone settings while the Dual screen is shown.

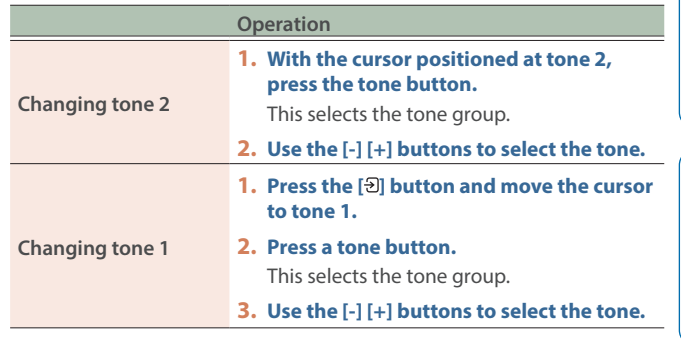

#### **MEMO**

For other parameters to set, refer to ["Keyboard mode" \(p. 28\)](#page-27-1).

简体中文

# Instantly recalling the grand piano tone

Long-press the  $\left[\frac{1}{2}\right]$  button to cancel split play or dual play and recall the Grand Piano (Concert Piano) tone.

ш 医器

Deutsch

Français

Italiano

Español

# <span id="page-9-5"></span><span id="page-9-1"></span>Making keyboard settings

# <span id="page-9-2"></span>Playing in a different key (Kbd Transpose)

You can transpose the keyboard in semitone steps.

For instance, if you wanted to play a song in the key of C that was written in the key of E, set the keyboard transpose value to "+4".

When you play "C-E-G", you hear "E-G<sup>#</sup>-B"

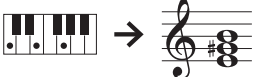

- 1. Press the [**]** button.
- **2. Use the [-] [+] buttons to select "Kbd Transpose", and press the [<sub>2</sub>] button.**

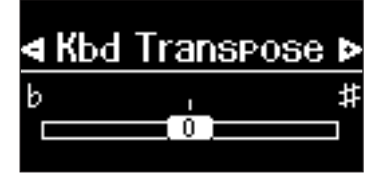

**3. Press the [-] [+] buttons to select a value.**

**Value** -6–0–+5 (default value: 0)

#### **4.** Press the [ $\text{III}$ ] button to exit Keyboard mode.

#### **MEMO**

<span id="page-9-3"></span>You can also transpose the keyboard by holding down the [TT] button and pressing the tonic note of the new key.

# <span id="page-9-0"></span>Change the key touch (Key Touch)

You can change the playing feel (touch) of the keyboard.

- **1. Press the [ ] button.**
- **2. Use the [-] [+] buttons to select "Key Touch", and press the [ ] button.**

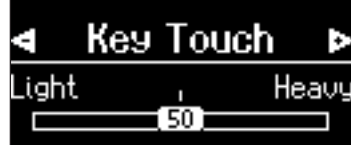

#### **3. Use the [-] [+] buttons to select a value.**

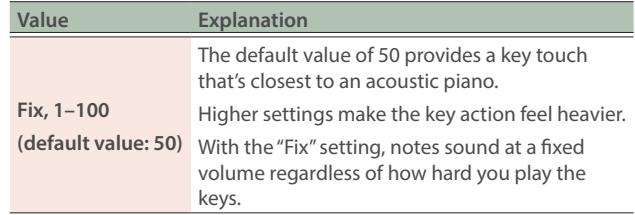

#### **4.** Press the [ $\blacksquare$ ] button to exit Keyboard mode.

## <span id="page-9-4"></span>Adjusting the time from when you play the key until the piano is heard (Hammer Response)

You can adjust the time from when you play the key until the piano sound is heard.

- **1. Press the [ ] button.**
- **2. Use the [-] [+] buttons to select "Hammer Response", and press the [<sub>2</sub>] button.**

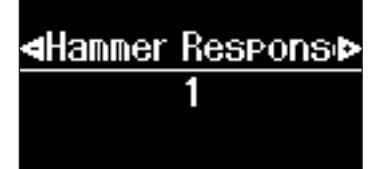

**3. Use the [-] [+] buttons to select a value.**

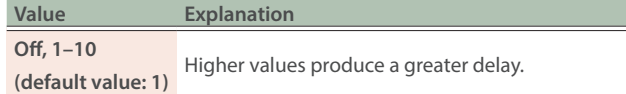

#### **4.** Press the  $\left[\mathbf{m}\right]$  button to exit Keyboard mode.

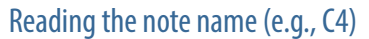

The alphabetical indication for settings such as "split point" shows the name of the note. The solfege equivalents are as follows: A is "la", B is "ti", C is "do", D is "re", E is "mi", F is "fa" and G is "so".

For example, the indication "C4" means "the fourth 'C' from the left edge of the keyboard".

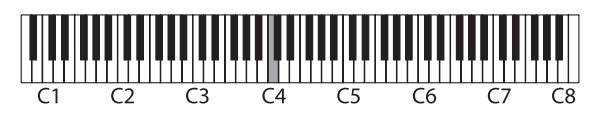

#### Playing

# <span id="page-10-1"></span><span id="page-10-0"></span>Registering your favorite settings (Registration)

You can register the settings you've adjusted to the way you like, and then switch between settings for each song or for different players. Aside from tones, you can also register and recall settings like the keyboard split, transpose, pedal function assignment and so on. You can register a total of 37 favorite settings: nine to each of the [1]–[4] buttons and one startup setting. By default, the [1]–[3] buttons contain the recommended settings and the [4] button contains blank settings. All of the favorite settings can be overwritten.

#### **MEMO**

- Refer to ["Settings saved in Registration" \(p. 22\)](#page-21-2) for the settings you can register.
- You can save the settings you've registered to a USB flash drive [\(p. 23](#page-22-1)).

# Registering the current performance settings

When you register a favorite setting, the existing setting is overwritten. You can revert the settings you've overwritten in the registration to their factory defaults by following the steps in ["Initializing your favorite settings" \(p. 11\).](#page-10-2)

#### **1. Long-press the [ ] button.**

The Store Registration screen appears.

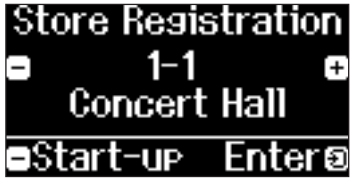

**2. Use the [1]–[4] buttons and the [-] [+] buttons to select where to register the current settings, and press the [<sub>2</sub>] button.** 

#### **MEMO**

When you select "Start-up", you can register the current settings as the settings to be used when the instrument is turned on. Register the start-up settings as follows: Store Registration 1-1 screen  $\rightarrow$  [-] button  $\rightarrow$  [ $\rightarrow$ ] button.

#### **3. Edit the name.**

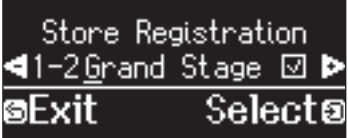

- **3-1.** Use the [-] [+] buttons to select the character to edit, and press the  $[3]$  button.
- **3-2.** Use the [-] [+] buttons to edit the character, and press the  $[3]$  button.
- $\bullet$  To insert a character, press the  $[\blacktriangleright$ / $\blacksquare]$  button.
- $\bullet$  To delete a character, press the  $[\bullet]$  button.
- **4. When you've finished editing the name, use the**   $[-]$   $[+]$  buttons to select  $\checkmark$  at the right edge of the **screen, and press the [ ] button.**

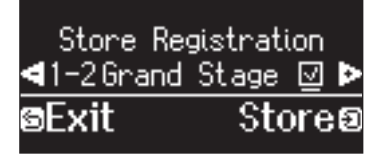

The Registration screen appears, and the settings you registered are shown.

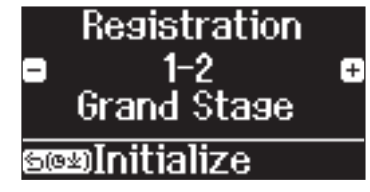

**5. To exit the settings, press the [ ] button.** The  $[**E**]$  button goes dark.

## Recalling your favorite settings

- **1. Press the [ ] button.**
	- The Registration screen appears.

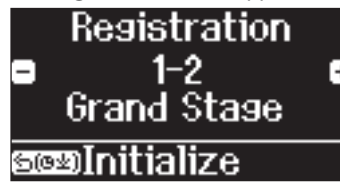

**2. Press the [1]–[4] buttons, and then press the [-] [+] buttons.**

This lets you select the settings within the registration group.

# <span id="page-10-2"></span>Initializing your favorite settings

You can revert the favorite settings that you've registered to their factory default settings.

**1. Press the [ ] button.**

The Registration screen appears.

- **2. Use the [1]–[4] buttons and the [-] [+] buttons to select the registration setting you want to initialize.**
- **3. Long-press the [ ] button.** A confirmation message appears.

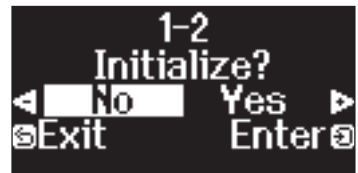

**4. Use the [-] [+] buttons to select "Yes", and press the [ button.** 

This initializes the selected registration.

**5. To exit the settings, press the [ ] button.** The  $[**□**]$  button goes dark.

# <span id="page-11-1"></span><span id="page-11-0"></span>Practicing with the metronome

This feature lets you practice and improve your sense of rhythm along with the metronome.

Aside from a metronome sound, this piano offers different rhythm patterns in a variety of genres that you can also practice with.

### Starting the metronome

#### **1. Press the [ ] button.**

The  $[**A**]$  button blinks, and the metronome sounds.

**2. To change the tempo, press the [ ] button and then press the [-] [+] buttons to select the desired tempo.**

#### **MEMO**

- You can change the tempo by pressing the  $[\Box]$  button, the  $[\Box]$ button and then using the [-] [+] buttons to select the word that describes the tempo, like "Allegro" or "Moderato".
- When you're listening to the metronome while a song is playing, you can press the [-] and [+] buttons at the same time on the tempo screen to return to the tempo of the currently selected song.
- **3. To change the time signature, press the [ ] button and [ ] button at the same time, use the [-] [+] buttons to select "Beat" and press the [ ] button, and use the [-] [+] buttons to select the time signature value.**

**Available time signatures** 2/2, 3/2, 2/4, 3/4, 4/4, 5/4, 6/4, 7/4, 3/8, 6/8, 8/8, 9/8, 12/8 (default value: 4/4)

The metronome or rhythm plays 6/8 as 2/2, 9/8 as 3/4, and 12/8 as 4/4.

#### **4. To stop the metronome, press the [ ] button once again.**

The  $[**A**]$  button goes dark.

### Changing the settings for metronome

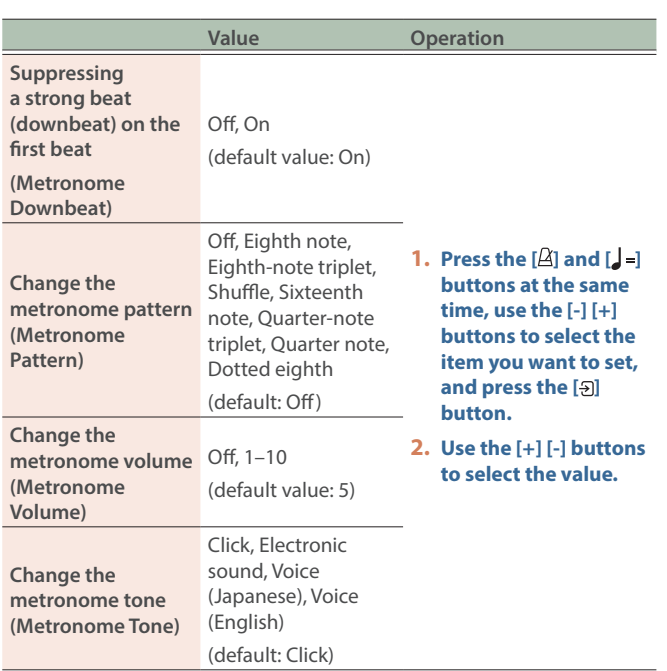

# Selecting/playing rhythm patterns

By changing "Metronome Type" to a rhythm pattern, you can select rhythm patterns in a variety of genres.

- **1. Press the [ ] button and [ ] button at the same time.**
- **2. Use the [-] [+] buttons to select "Metronome Type", and press the [<sub>2</sub>] button.**

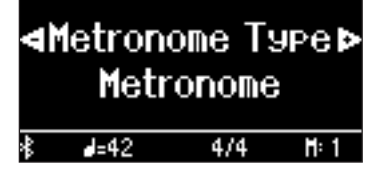

**3. Use the [-] [+] buttons to select "Rhythm Pattern", and press the [ ] button.**

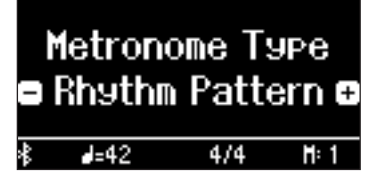

**4. Select the rhythm pattern with the [-] [+] buttons.**

 $\rightarrow$  Refer to ["Rhythm Pattern list" \(p. 36\)](#page-35-1).

### Change the rhythm pattern settings

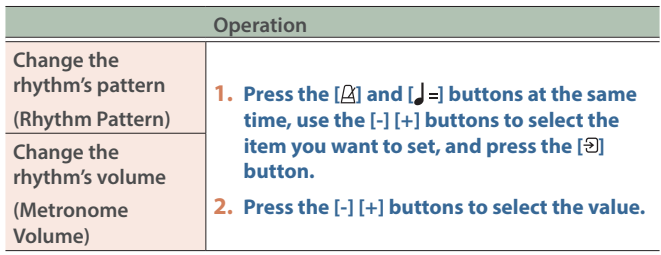

# <span id="page-12-1"></span><span id="page-12-0"></span>Playing back the internal songs

Here's how you can listen to the built-in songs. You can listen to these internal songs as models for your own playing, or practice one hand at a time along with them.

 $\rightarrow$  ["Internal Song list" \(p. 34\)](#page-33-0)

#### **Categories of internal songs**

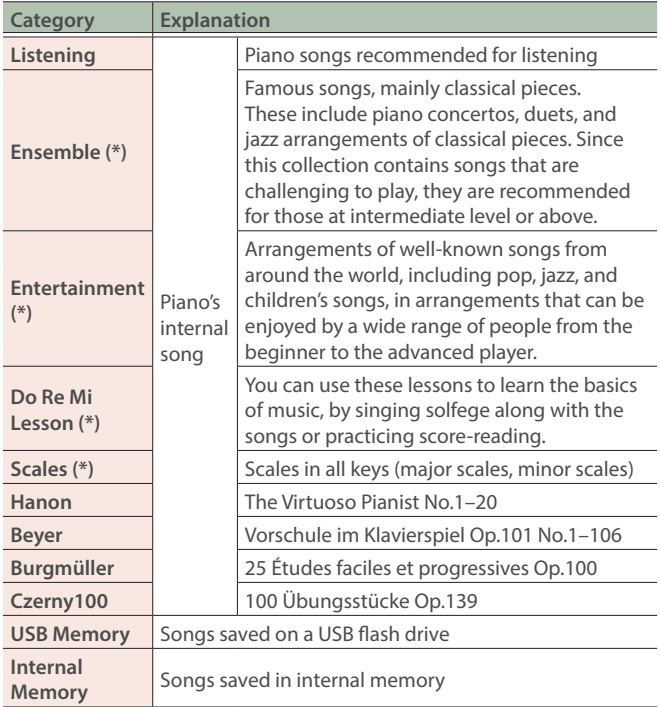

(\*) Songs corresponding to the included collection of scores, "Roland Piano Masterpieces".

#### **1. Press the [ ] button.**

 $-42$ 

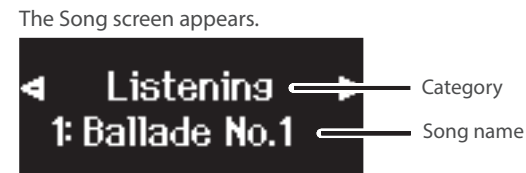

Tempo Time signature Measure П

 $4/4$ 

**2. Use the [-] [+] buttons to select a song category, and press the [<sub>2</sub>] button.** 

<span id="page-12-5"></span><span id="page-12-3"></span> $H: 1$ 

#### **3. Press the [-] [+] buttons to select a song within a category.**

#### **MEMO**

If you decide to select a different song category, press the  $[$ button.

#### **4.** Press the [▶/■] button.

The songs plays back, with the  $[4]$  button blinking in time with the tempo.

- **5. To stop the song, press the [▶/■] button once again.** The  $[\blacktriangleright$ / $\blacksquare]$  button goes dark.
- **6.** To exit song settings, press the [ $\Box$ ] button. The  $[1]$  button goes dark.

# Changing how the internal songs play back

<span id="page-12-6"></span><span id="page-12-4"></span><span id="page-12-2"></span>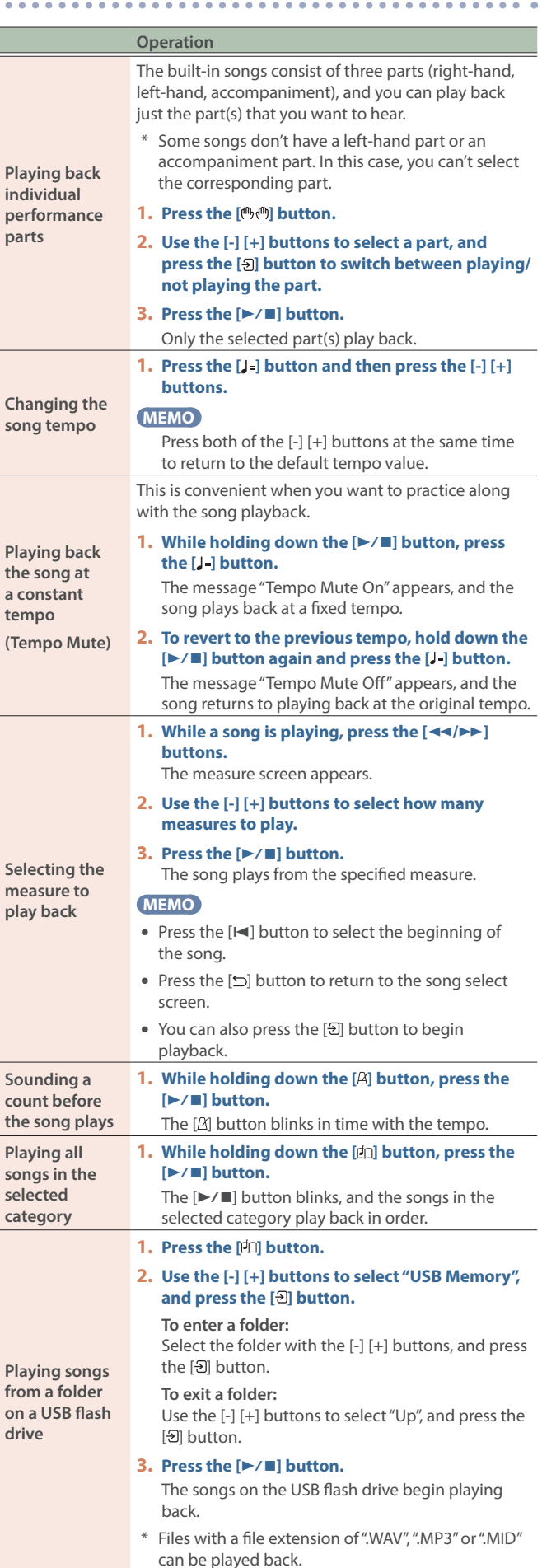

ш

# <span id="page-13-1"></span><span id="page-13-0"></span>Playing back songs from your mobile device (Bluetooth Audio)

You can connect your smartphone, tablet or other mobile device to this instrument via Bluetooth and listen to the songs on that device through the piano's speakers.

You can also practice along with the songs that are playing back.

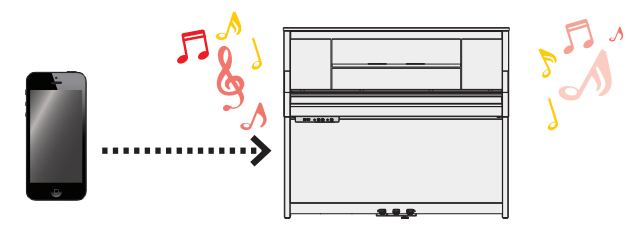

# Initializing the settings (pairing)

In order to connect your mobile device wirelessly to this piano via Bluetooth, you must "pair" them by registering this piano on your mobile device so that the two devices can authenticate with each other.

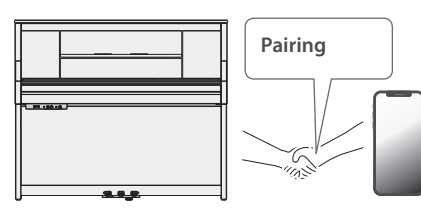

This example shows how to configure the settings for iOS/iPadOS devices. If you are using an Android device, refer to the instructions for settings in the owner's manual that came with your mobile device.

Once a mobile device has been paired with the piano, there is no need to pair again. Refer to ["Connecting an already-paired mobile](#page-13-2)  [device" \(p. 14\).](#page-13-2)

#### **1. Place the mobile device that you want to connect near the piano.**

#### **MEMO**

Long-press the  $[\bullet]$  button to start pairing immediately.

#### **2. Press the piano's [ ] button.**

The  $[\bullet]$  button is lit, and the piano is in Function mode.

**3. Use the [-] [+] buttons to select "Bluetooth", and press the [<sub>2</sub>] button.** 

The following screen appears.

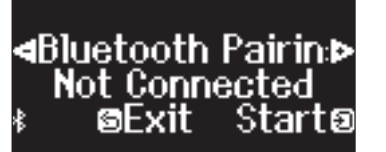

#### **4. Press the [ ] button to begin pairing.**

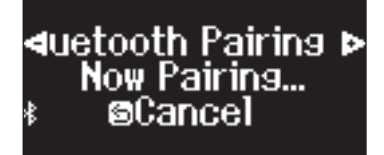

#### If you decide to cancel pairing, press the [ $\triangle$ ] button.

#### **5. Turn on the Bluetooth function of the mobile device.**

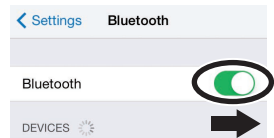

#### **6. Tap "LX-9 Audio" that appears in the mobile device's Bluetooth "DEVICES" field.**

The piano and mobile device are paired. When pairing is completed, a display like the following appears.

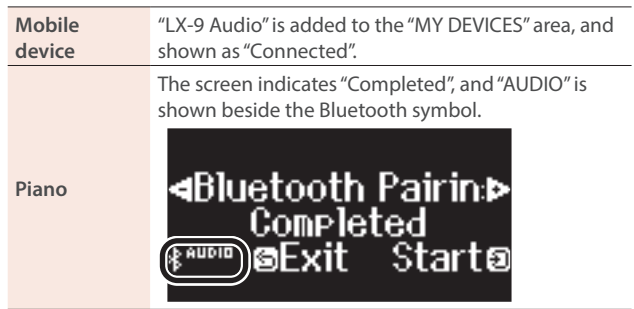

**7. Press the piano's [ ] button to exit Function mode.** Pairing is complete.

# <span id="page-13-2"></span>Connecting an already-paired mobile device

**1. Turn on the Bluetooth function of the mobile device.**

The piano and mobile device are connected wirelessly.

\* If the above step does not establish a connection, tap "LX-9 Audio" in the "DEVICES" list on your mobile device.

# <span id="page-13-3"></span>Playing back a song

- **1. Play a song on your mobile device.** The sound is heard from the piano's speakers.
- **2. Use your mobile device to adjust the song playback volume.**

#### **MEMO**

If you can't adjust the volume as you like on your mobile device, you can adjust the volume settings on the piano.

 $\rightarrow$  ["Bluetooth Volume" \(p. 24\)](#page-23-3)

# <span id="page-14-2"></span><span id="page-14-1"></span><span id="page-14-0"></span>Recording your keyboard performance

You can record your own keyboard performance as an SMF file, and then play it back to hear how you did.

### Getting ready to record

#### **1. Select the tone that you want to play.**

#### **2. You can sound the metronome if you like.**

Set the metronome's tempo and time signature. The metronome setting is stored in the song, and you can use the same settings during playback.

#### **3. Press the [**ó**] button.**

The  $[①]$  button lights, the  $[\triangleright/\square]$  button blinks, and the instrument enters record standby mode.

If you decide to cancel recording, press the  $[①]$  button again.

## Starting/stopping recording

#### **4.** Press the [▶/■] button.

After a one-measure count, recording starts, and the  $[•]$  button and [ $\blacktriangleright$ / $\blacksquare$ ] button are both lit. The performance is saved automatically.

#### **MEMO**

You can also start recording by playing the keyboard instead of pressing the  $[\triangleright$ / $\blacksquare$ ] button. In this case, a count is not sounded.

#### **5.** To stop recording, press the [▶/■] button once **again.**

Recording stops.

# Listening to the recording of what you played

#### **6.** Press the [**▷/II**] button.

After you record, the newly recorded song is selected. The recorded song starts playing back.

# <span id="page-14-3"></span>Deleting a saved song

You can delete a song that you saved.

#### **MEMO**

- You can also delete a recorded song by holding down the  $[**•**]$ button and pressing the [1] button.
- If you want to delete all songs that have been saved to internal memory, initialize the memory [\(p. 21](#page-20-1)).

#### **1. Press the [ ] button.**

The  $[**Q**]$  button is lit, and the piano is in Function mode.

#### **2. Use the [-] [+] buttons to select "Delete Song", and press the [ ] button.**

#### The Delete Song screen appears.

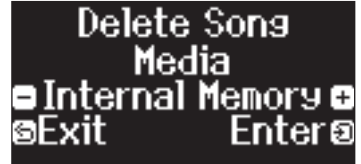

- **3. Press the [-] [+] buttons to select the media where the song is saved, and press the [ ] button.**
- **4. Press the [-] [+] buttons to select the song to delete,**  and press the [<del>3</del>] button.

**5. Use the [-] [+] buttons to select "Yes", and press the** 

Never turn off the power or disconnect the USB flash drive while

Never turn off the power, disconnect the USB flash drive or unplug the power cord while the USB flash drive access indicator is

A confirmation message appears.

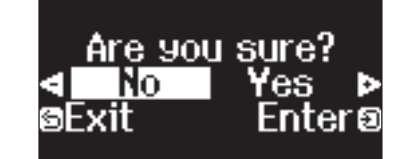

**[ ] button.**

blinking.

**song (Rename Song)**

**recorded song (Copy Song)**

The deletion is executed.

the screen indicates "Executing...".

Managing songs you recorded

**Operation**

You can rename a saved song. **1. Press the [ ] button.**

**press the [ ] button.**

ш

Español

Português

Nederlands

简体中文

change with the  $[-]$   $[+]$  buttons, and press the  $[\exists]$ **button. 4. Select the song you want to change with the [-] [+] buttons, and press the [ ] button.**

**3. Select the media containing the song you want to** 

**2. Use the [-] [+] buttons to select "Rename Song", and** 

<span id="page-14-4"></span>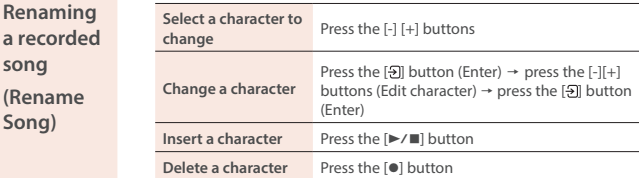

#### **5.** Press the  $\left[-\right]$   $\left[-\right]$  buttons to select  $\checkmark$  on the right side **of the screen, and press the [ ] button.** A confirmation message appears.

- **6. Press the [-] [+] buttons to select "Yes", and press the [ ] button.**
- The song is renamed.

#### **7. Press the [ ] button.**

Songs that have been saved in internal memory can be copied to USB flash drive. Alternatively, songs stored on a USB flash drive can be copied to internal memory.

- \* The audio data can't be copied.
- \* Never turn off the power or disconnect the USB flash drive while the screen indicates "Executing...".

#### <span id="page-14-5"></span>**Copying a 1. Press the [ ] button.**

- **2. Use the [-] [+] buttons to select "Copy Song", and press the [ ] button.**
- **3. Press the [-] [+] buttons to select the copy source and destination media, and press the [ ] button.**
- **4. Press the [-] [+] buttons to select the song to copy, and press the [ ] button.**  The copy is executed.
- **5. Press the [ ] button.**

# <span id="page-15-0"></span>Advanced recording methods

## <span id="page-15-1"></span>Recording your performance one hand at a time

By recording your left-hand performance to the Left part and your right-hand performance to the Right part, you can record each hand of your performance separately.

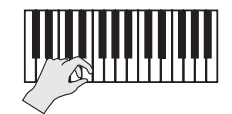

**Left (or right) part**

### Getting ready to record

#### **1. Select the tone that you want to play.**

#### **2. You can sound the metronome if you like.**

Set the metronome's tempo and time signature. The metronome setting is stored in the song, and you can use the same settings during playback.

#### **3. Press the [**ó**] button.**

The  $[①]$  button lights, the  $[\triangleright \prime \square]$  button blinks, and the instrument enters record standby mode.

If you decide to cancel recording, press the [ $\bullet$ ] button again.

#### **MEMO**

The parts shown below are recorded, depending on the Keyboard mode used when recording.

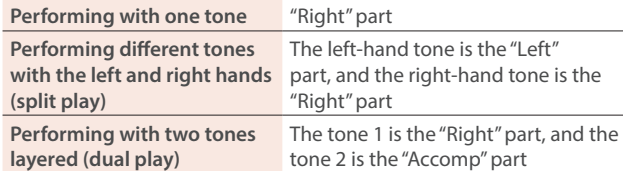

#### **4. Press the [ ] button, use the [-] [+] buttons to select a part, and press the [ ] button to toggle recording.**

Only the part that you're recording blinks (the right-hand part blinks).

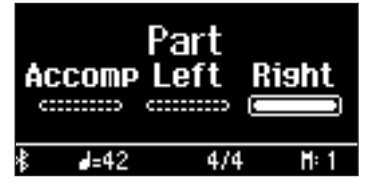

### Starting/stopping recording

#### **5.** Press the [**▷**/■] button.

After a one-measure count, recording starts, and the  $[•]$  button and  $[\triangleright]$   $\blacksquare$  button are both lit. The performance is saved automatically.

#### **MEMO**

You can also start recording by playing the keyboard instead of pressing the  $[\triangleright$ / $\blacksquare]$  button. In this case, a count is not sounded.

#### **6.** To stop recording, press the [ $\triangleright$  **□**] button once **again.**

Recording stops.

# Overdubbing a recorded performance

After recording one hand of your performance, you can overdubrecord the performance of the other hand. You can also overdubrecord onto a built-in song.

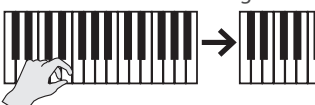

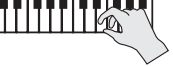

**Left (or right) part Right (or left) part**

## Getting ready to record

#### **1. Press the [ ] button.**

#### **MEMO**

If the measure screen appears, press the  $[\triangle]$  button to return to the song-select screen.

#### **2. Press the [-] [+] buttons to select the category of the song that you want to overdub, and press the [** $\vartheta$ ] button.

**3. Press the [-] [+] buttons to select the song that you want to overdub.**

You can select songs within the category.

#### **MEMO**

If you're recording your performance along with a built-in song, you can fix the tempo of the built-in song [\(p. 13](#page-12-6)).

#### **4. Press the [**ó**] button.**

The  $[①]$  button lights, the  $[①]$  button blinks, and the instrument enters record standby mode.

If you decide to cancel recording, press the [ $\bullet$ ] button again.

#### **5. Use the [-] [+] buttons to select "Overdub".**

The song of step 3 is selected.

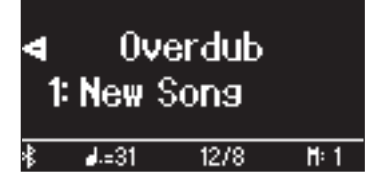

**6. Press the [ ] button, use the [-] [+] buttons to select a part, and press the [ ] button to toggle recording.**

Only the part that you're recording blinks.

If you select a part that is already recorded (lit) and then press the [<sub>{3</sub>] button to make it blink, that part will be overwrite-recorded.

## Starting/stopping recording

#### **7.** Press the [▶/■] button.

After a one-measure count, recording starts, and the [ $\bullet$ ] button and [ $\blacktriangleright$ / $\blacksquare$ ] button are both lit. The performance is saved automatically.

#### **MEMO**

You can also start recording by playing the keyboard instead of pressing the [ $\blacktriangleright$ / $\blacksquare$ ] button. In this case, a count is not sounded.

### **8.** To stop recording, press the [▶/■] button once **again.**

Recording stops.

# <span id="page-16-2"></span><span id="page-16-1"></span>Creating your own piano tone (Piano Designer)

This piano lets you adjust various elements of the sound, so you can personalize the piano tone to your taste. This function is called "Piano Designer".

#### **MEMO**

- With Piano Designer, you can also adjust various sound elements by touch operations using the app "Roland Piano App".
- Ø ["Connect to an app to enjoy various added features \(Bluetooth MIDI\)" \(p. 19\)](#page-18-0)

# Adjusting the sound of the overall piano

#### **1. Press the [ ] button.**

The [<sup> $\chi$ </sup>] button turns on.

#### **2. Use the [-] [+] buttons to select the item to adjust, and press the [ ] button.**

#### **3. Use the [-] [+] buttons to select the value.**

#### **4.** To exit the settings, press the [ $\mathbb{X}$ ] button.

The  $[ $\times$ ] button goes dark.$ 

<span id="page-16-3"></span><span id="page-16-0"></span>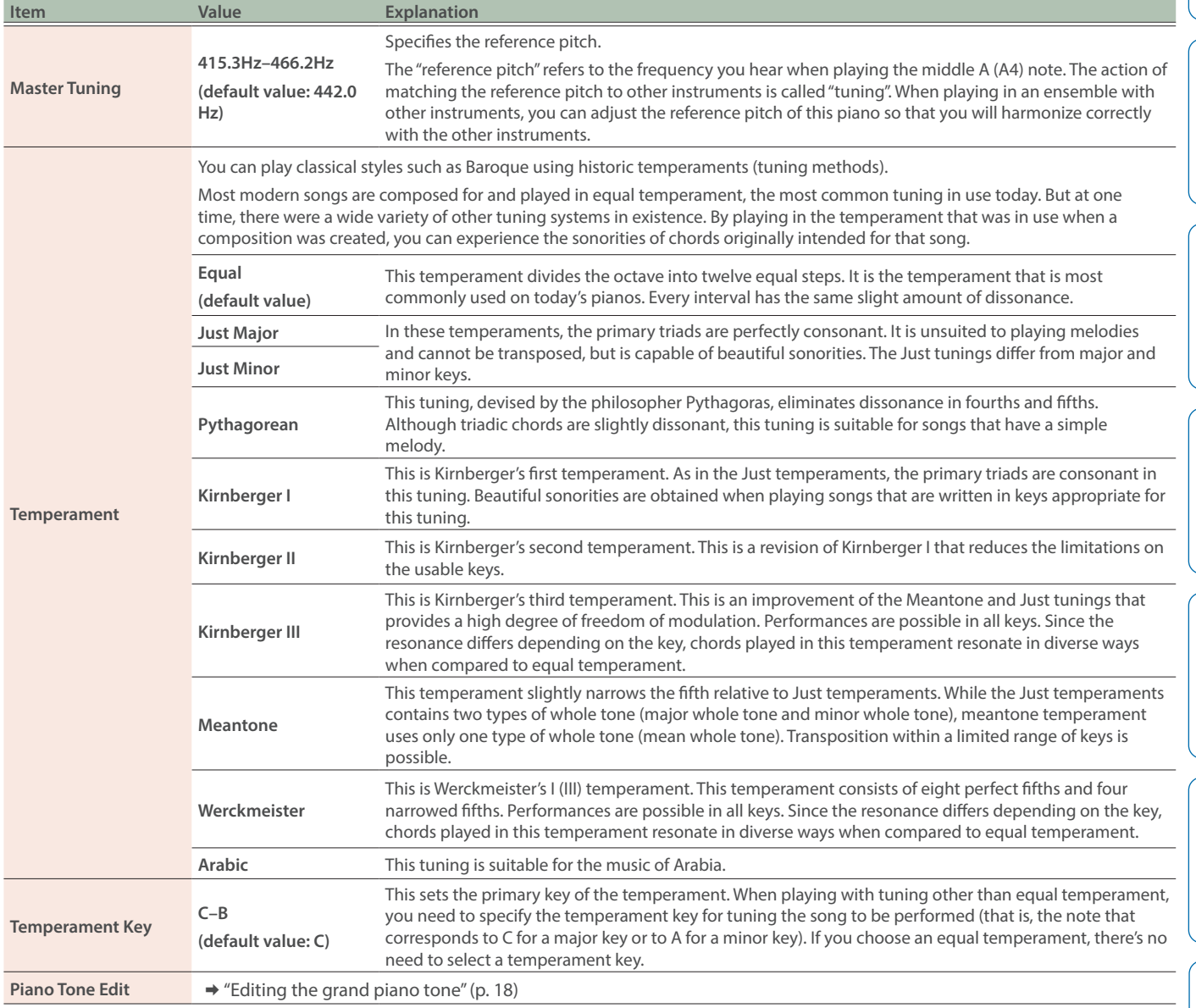

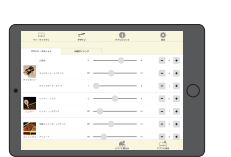

**App "Roland Piano App"**

English

 $\blacksquare$ 运动

简体中文

Português

### <span id="page-17-1"></span><span id="page-17-0"></span>Editing the grand piano tone

You can adjust various aspects of the grand piano's tone, including the string and pedal resonances, and the sound of the hammers striking the strings.

- \* Only tones belonging to the "Grand" group can be adjusted.
- **1. Press the [ ] button.**
- **2. Use the [-] [+] buttons to select "Piano Tone Edit", and press the [ ] button.**
- **3. Use the [-] [+] buttons to select the item to adjust, and press the [<sub>2</sub>] button.**
- **4. Use the [-] [+] buttons to select the value.**
- **5. When you are finished editing the piano tone, press**  the [ $\bigcirc$ ] button.

A confirmation message appears.

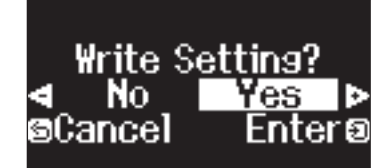

If you decide to cancel, press the  $[$   $\Box$ ] button.

**6. Use the [-] [+] buttons to select "Yes", and press the**  [<del>3</del>] button.

The grand piano tone settings are saved.

<span id="page-17-4"></span><span id="page-17-2"></span>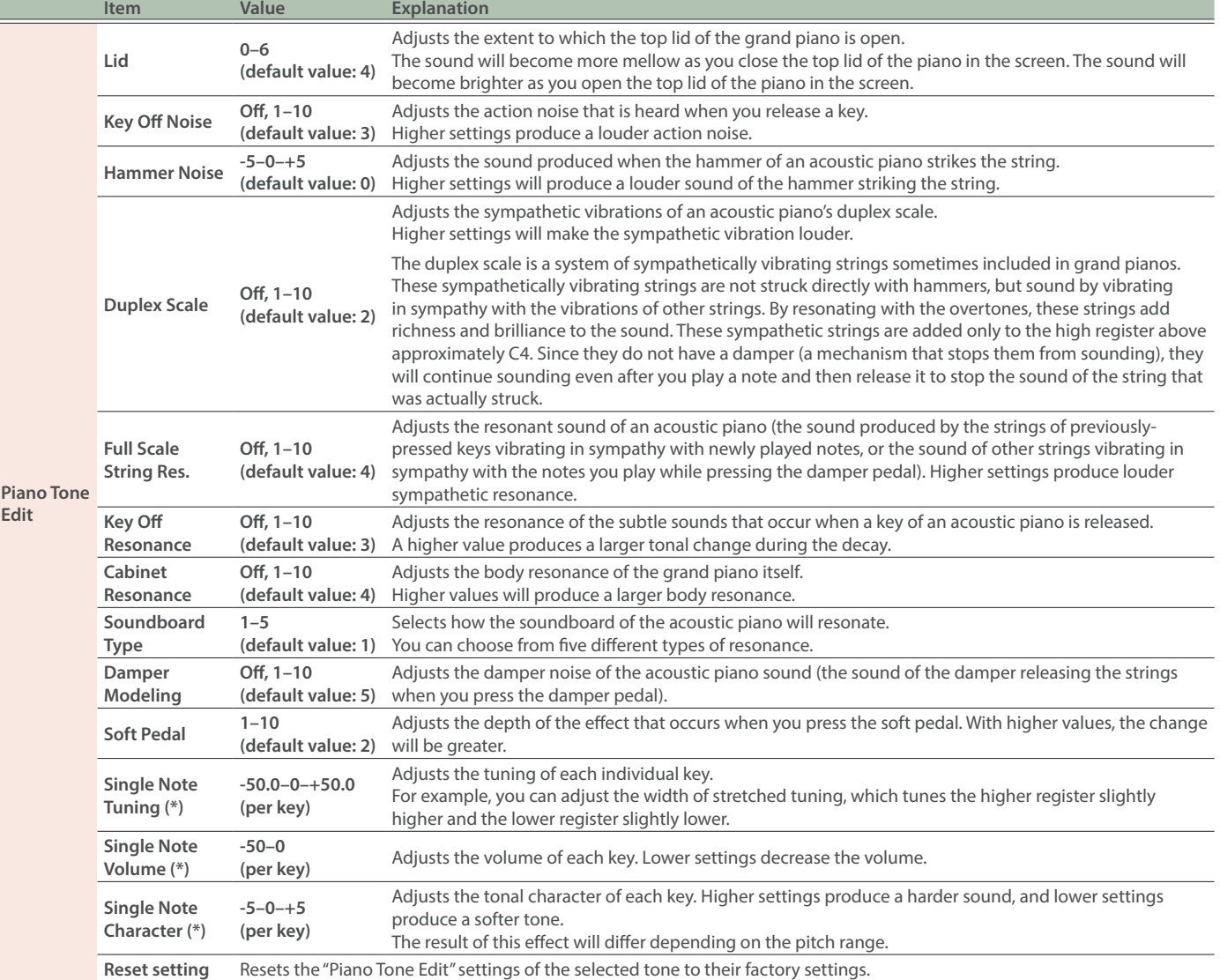

### <span id="page-17-3"></span>(\*) Single Note settings

**1. Select the Single Note parameter on the screen, and press the [ ] button.**

**2. Press the key on the keyboard that you want to select, and press the [-] [+] buttons to edit the value.**

**3. Press the [ ] button to exit the screen of that item.**

#### <span id="page-18-1"></span><span id="page-18-0"></span>Apps you can use with this piano

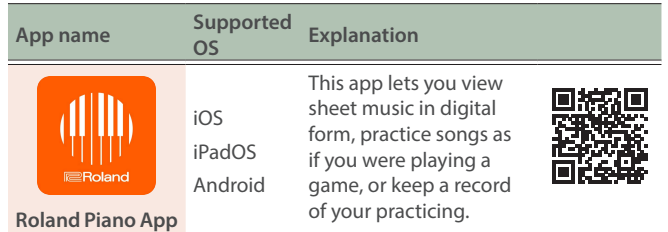

- Apps can be downloaded from the App Store (iOS/iPadOS products) or from Google Play (Android products).
- In addition to the above, you can also use music apps (such as Garage Band) that are compatible with Bluetooth MIDI.
- The information provided about apps made by Roland was current when this manual was published. For the latest information, refer to the Roland website.

# <span id="page-18-2"></span>Making the settings (pairing)

You can make settings for using the piano together with an app that's installed on your mobile device. This shows the steps for using the "Roland Piano App" app with the iPad as an example.

In the case of using the piano with an app, settings on the piano are not necessary. Perform operations in the app to pair it with the piano.

#### **1. Turn on the Bluetooth function of the mobile**

#### **device.**

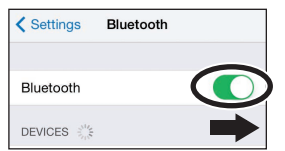

#### **NOTE**

Even if the "DEVICES" field shows the name of the device you're using (such as "LX-9 MIDI"), do not tap it.

**2. Start the app that you installed on your mobile device.**

#### **3. Tap "Connect piano".**

**4. Tap "LX-9 MIDI" (the name of the device you're using).**

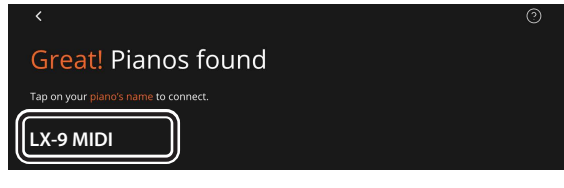

When "Bluetooth Pairing Request" is shown, tap "Pair".

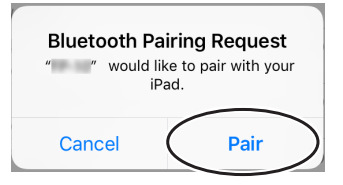

The piano and mobile device are paired. When pairing is completed, a display like the following appears.

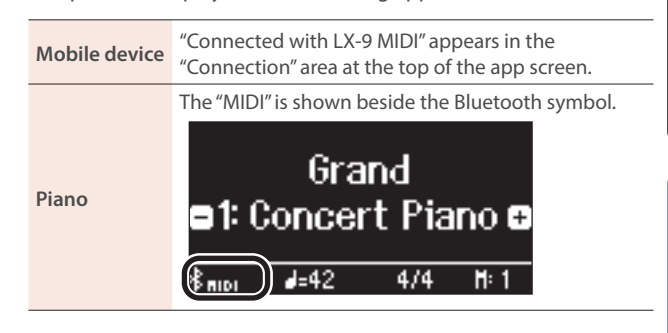

This completes the settings.

#### **MEMO**

When connecting to a mobile device for which you've initialized the settings, the device automatically connects when you launch the app. The connection may take several seconds.

If the piano doesn't connect with your mobile device, tap "Connection" at the top of the app screen, and then tap "Connect to Piano".

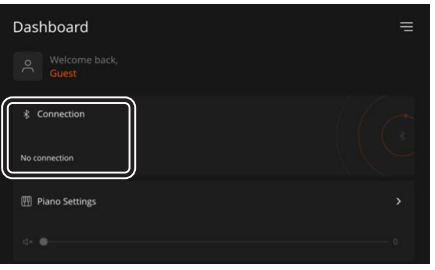

Italiano

English

ш 医学

Deutsch

Français

## <span id="page-18-3"></span>If you have more than one piano

When pairing with a mobile device in a situation where there are multiple pianos, you can assign an ID to each piano to distinguish between connection points.

#### **Assigning an ID**

When you make this setting, an ID number is added to the end of the device name that's shown on the mobile device. (such as "LX-9 Audio 1" "LX-9 MIDI 1")

#### **1. Press the [ ] (function) button.**

- **2. Use the [-] [+] buttons to select "Bluetooth", and press the [ ] button.**
- **3. Use the [-] [+] buttons to select "Bluetooth ID", and press the [ ] button.**
- **4. Use the [-] [+] buttons to change the number.**

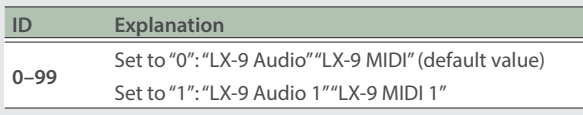

If you are pairing in an environment where there are multiple pianos, we recommend that you turn on the power of the mobile device and only those pianos that you want to pair (turn off the power of other devices).

Português

# <span id="page-19-0"></span>What to do if pairing with the app doesn't work

If you're having trouble pairing this instrument with the app, try the steps below.

- **1. Make sure that the piano's Bluetooth function is "On".**
	- **1-1.** Press the piano's [O] button.
	- **1-2.** Use the [-] [+] buttons to select "Bluetooth", and press the  $[3]$  button.
	- **1-3.** Use the [-] [+] buttons to select "Bluetooth On/ Off", and press the  $[3]$  button.
	- **1-4.** Use the [-] [+] buttons to select "On".
	- **1-5.** Press the [**C**] button.

#### **2. Quit all apps on your mobile device.**

#### **Closing the app**

Swipe up from the bottom of the home screen, stopping your finger around the middle of the screen. Next, swipe the app screen up.

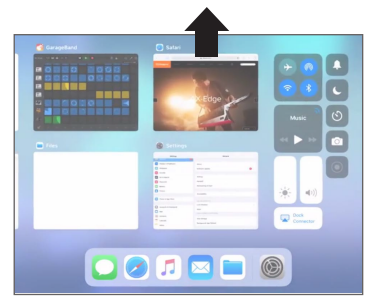

\* The method for closing apps may differ depending on your mobile device. Use the method that's appropriate for your device to close the apps.

#### **3. If already paired, cancel pairing, and turn off the Bluetooth function.**

#### **Clearing the pairing**

In the mobile device's screen, tap the "i" located beside "Connected", and tap "Forget This Device".

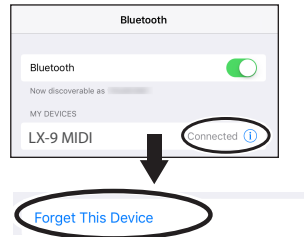

#### **4. Turn the Bluetooth switch off.**

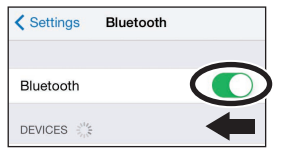

- **5. Restart your mobile device.**
- **6. Start pairing again from step 1 in ["Making the](#page-18-2)  [settings \(pairing\)" \(p. 19\)](#page-18-2).**

#### **MEMO**

If you've checked these points and the problem still occurs, please refer to the Roland support website.

**https://www.roland.com/support/**

# <span id="page-20-1"></span><span id="page-20-0"></span>Initializing the memory (Format Media)

Here's how to erase all of the files that you saved in internal memory or on a USB flash drive.

#### **NOTE**

- When you initialize, all registrations or files that you saved in internal memory or on a USB flash drive are lost.
- If you want to initialize a USB flash drive, connect the USB flash drive to the USB Memory port.

#### **MEMO**

If you want settings other than the memory settings to be returned to their factory-set state, execute a Factory Reset [\(p. 21](#page-20-2)).

#### **1. Press the [ ] button.**

The  $[\overline{\mathbf{Q}}]$  button is lit, and the piano is in Function mode.

#### **2. Use the [-] [+] buttons to select "Format Media", and press the [ ] button.**

The Format Media screen appears.

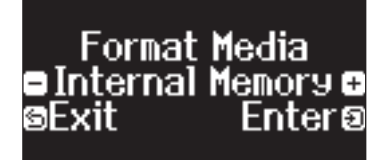

If you decide to cancel, press the  $[\triangle]$  button.

#### **3. Press the [-] [+] buttons to select the media (Internal Memory or USB Memory) that you want to format, and press the [ ] button.**

A confirmation message appears.

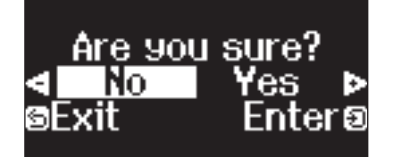

If you decide to cancel, press the [b] button.

#### **4. Use the [-] [+] buttons to select "Yes", and press the [** $\Theta$ ] button.

This formats the media.

#### **NOTE**

- Never turn off the power or disconnect the USB flash drive while the screen indicates "Executing...".
- Never turn off the power, disconnect the USB flash drive or unplug the power cord while the USB flash drive access indicator is blinking.

#### **5. Press the [ ] button to exit Function mode.**

The  $\left[ \bullet \right]$  button goes dark.

# <span id="page-20-2"></span>Restoring the factory settings (Factory Reset)

You can restore the settings saved on this piano to their factory-set state. This function is called "Factory Reset".

#### **NOTE**

Factory Reset erases all settings that you have stored, and returns them to the factory-set condition. For details on the settings that are reset, refer to ["Settings saved even if the power is turned off" \(p.](#page-21-1)  [22\)](#page-21-1).

#### **MEMO**

Executing this function does not erase the files in internal memory or on a USB flash drive. If you want to erase all files from internal memory or from a USB flash drive, format the media [\(p. 21](#page-20-1)).

#### **1. Press the [ ] button.**

The  $[\bullet]$  button is lit, and the piano is in Function mode.

#### **2. Use the [-] [+] buttons to select "Factory Reset", and press the [<sub>2</sub>] button.**

A confirmation message appears.

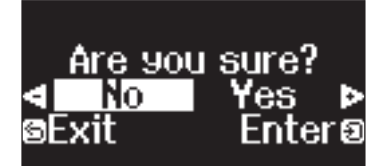

If you decide to cancel, press the  $[\triangle]$  button.

#### **3. Use the [-] [+] buttons to select "Yes", and press the**  [<del>2</del>] button.

This performs the factory reset.

#### **NOTE**

Never turn off the power or disconnect the USB flash drive while the screen indicates "Executing...".

**4. When the display indicates "Power off, then on", turn the power off and then on again.**

Italiano

ш 医器

Deutsch

Français

# <span id="page-21-1"></span><span id="page-21-0"></span>Settings saved even if the power is turned off

This piano remembers the "settings that are saved automatically" even when the power is turned off and then on again. You can also configure your favorite settings (Registration), so that the instrument remembers the favorite settings you've saved.

Other settings return to their default values when you turn the power off and on again.

### Settings that are saved automatically

### <span id="page-21-2"></span>Settings saved in Registration

You can save the following settings by registering them ([p. 11\)](#page-10-0).

This piano automatically saves the following settings. These settings are remembered even if the power is turned off.

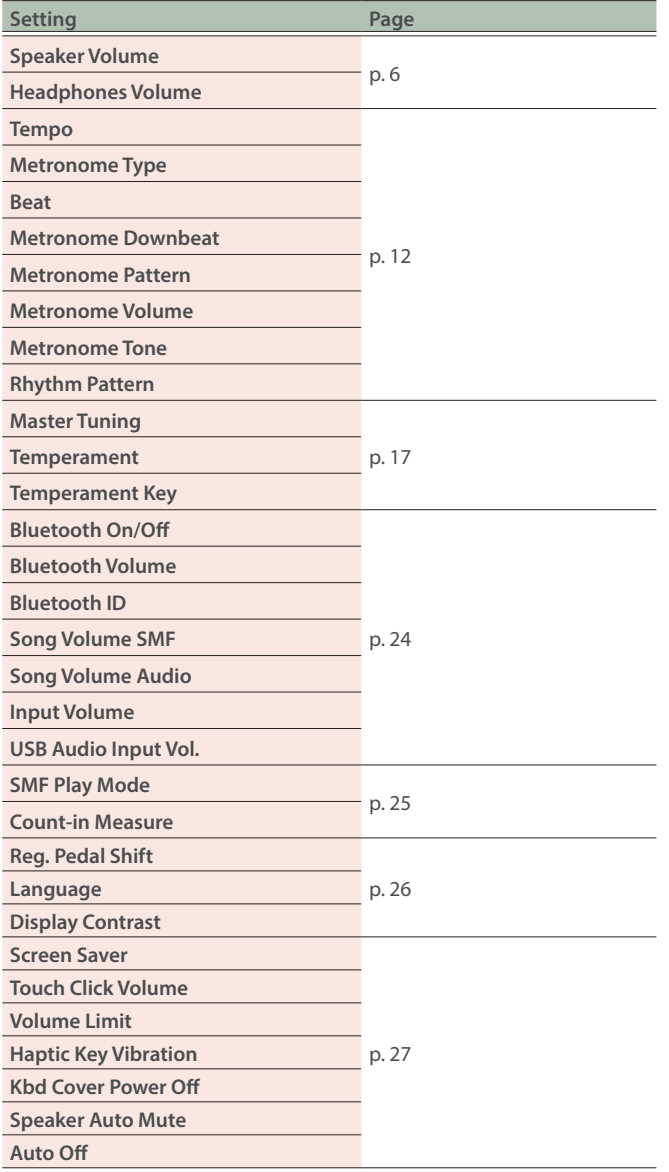

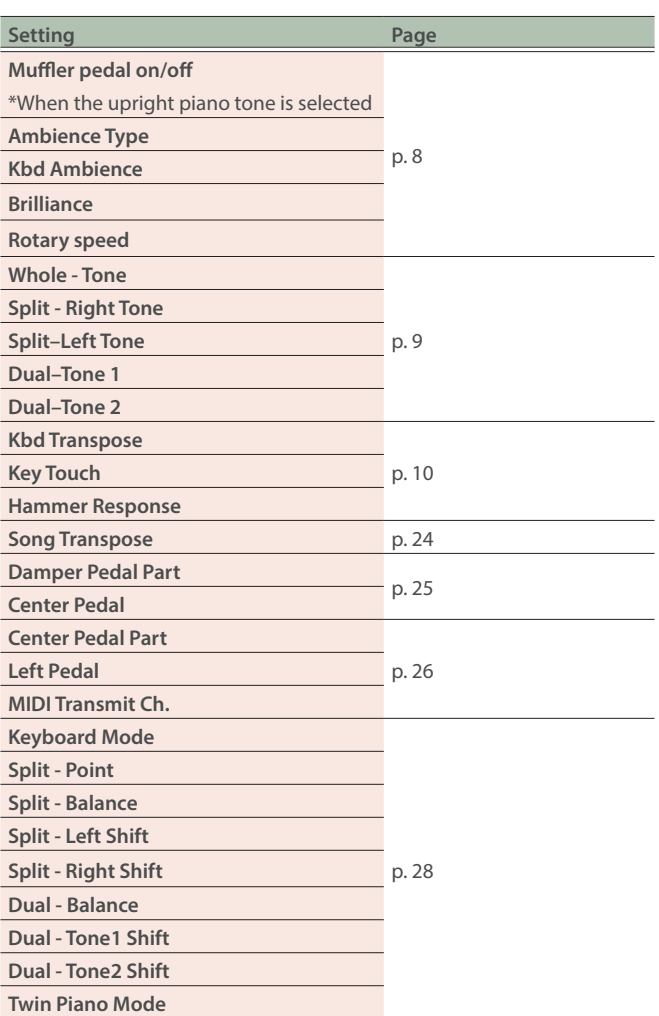

# <span id="page-21-3"></span>Disabling the buttons (Panel Lock)

To prevent settings from being accidentally changed while you perform, you can disable all buttons other than the [ $\circ$ ] button and the [ $\circ$ )] knob.

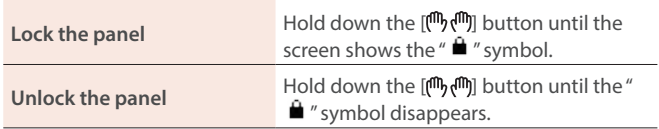

# <span id="page-22-1"></span><span id="page-22-0"></span>Loading/saving piano setups

You can save the piano setups or the settings you've registered by exporting them to a USB flash drive, and then import those settings to another piano of the same model.

This is useful when you want to play using the same settings on both the piano in your classroom and the piano in your home.

Settings can be loaded only into another piano of the same model.

#### **Piano settings that you can save/import**

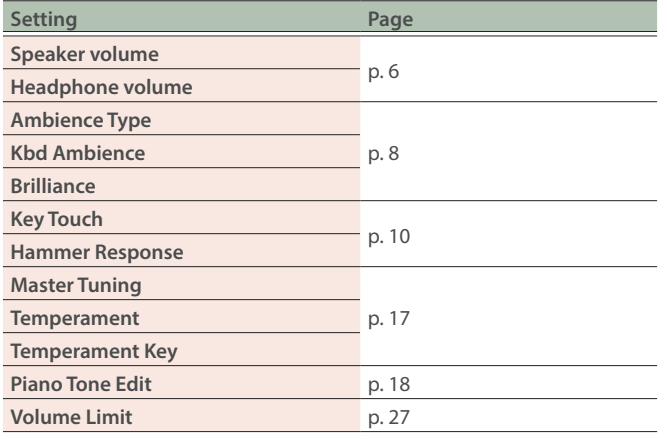

Refer to ["Settings saved in Registration" \(p. 22\)](#page-21-2) for the registration settings you can export or import.

# Saving your favorite settings and piano setups (Registration Export/Piano Setup Export)

#### **1. Connect a USB flash drive to the USB Memory port.**

### **2. Press the [ ] button.**

The  $[**Q**]$  button is lit, and the piano is in Function mode.

**3. Press the [-] [+] buttons to show either the "Registration Export" or "Piano Setup Export" screen, and then press the [ ] button.**

The Registration or Piano Setup Export screen appears.

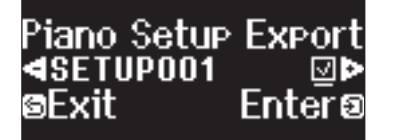

#### **4. Edit the name of the registration or the piano setup.**

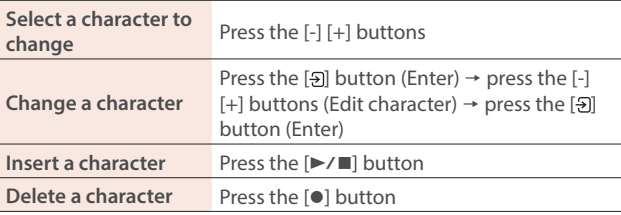

**5.** Use the  $[-1]$   $[+]$  buttons to select  $\checkmark$  at the right edge **of the screen, and press the [ ] button.**

The settings are saved.

- Never turn off the power or disconnect the USB flash drive while the screen indicates "Executing...".
- Never turn off the power, disconnect the USB flash drive or unplug the power cord while the USB flash drive access indicator is blinking.

# **6. Press the [ ] button to exit Function mode.**

The  $[**Q**]$  button goes dark.

Loading your favorite settings and piano setups (Registration Import/Piano Setup Import)

- **1. Connect a USB flash drive to the USB Memory port.**
- **2. Press the [ ] button.**

The  $[\bullet]$  button is lit, and the piano is in Function mode.

**3. Use the [-] [+] buttons to select "Registration Import" or "Piano Setup Import", and press the [ ] button.**

The Registration Import or Piano Setup Import screen appears.

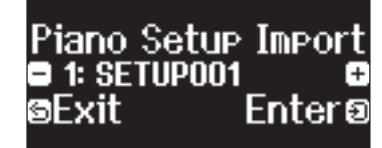

**4. Press the [-] [+] buttons to select either "Registration Import" or "Piano Setup Import", and press the [ ] button.**

A confirmation message appears.

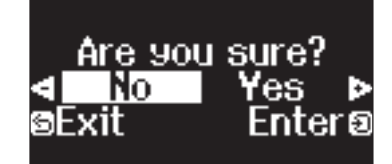

If you decide to cancel, press the [ ] button.

**5. Use the [-] [+] buttons to select "Yes", and press the [<sub>2</sub>] button.** 

This loads the settings.

- Never turn off the power or disconnect the USB flash drive while the screen indicates "Executing...".
- Never turn off the power, disconnect the USB flash drive or unplug the power cord while the USB flash drive access indicator is blinking.
- **6. Press the [ ] button to exit Function mode.** The  $[\ddot{\mathbf{\Omega}}]$  button goes dark.

# <span id="page-23-2"></span><span id="page-23-1"></span><span id="page-23-0"></span>Function mode

### Basic settings in Function mode

#### **1. Press the [ ] button.**

The  $[**Q**]$  button is lit, and the piano is in Function mode.

- **2. Use the [-] [+] buttons to select the item that you want to set, and press the [ ] button.**
- \* Depending on the item you select, there might be another screen for selecting additional items.

#### **3. Use the [-] [+] buttons to select the value.**

#### **4. Press the [ ] button to exit Function mode.**

The  $[**Q**]$  button goes dark.

<span id="page-23-8"></span><span id="page-23-7"></span><span id="page-23-6"></span><span id="page-23-5"></span><span id="page-23-4"></span><span id="page-23-3"></span>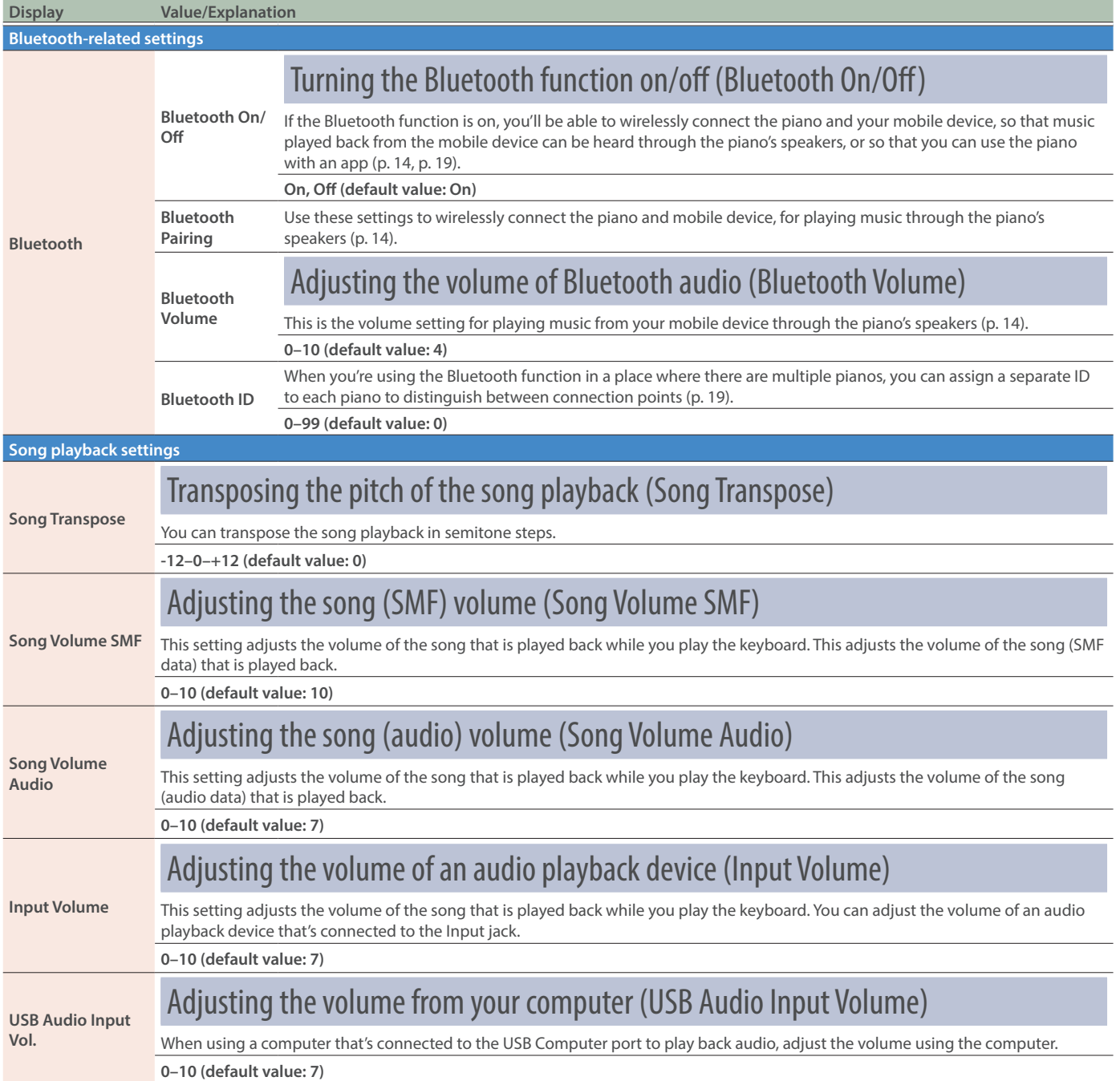

<span id="page-24-5"></span><span id="page-24-4"></span><span id="page-24-2"></span><span id="page-24-1"></span><span id="page-24-0"></span>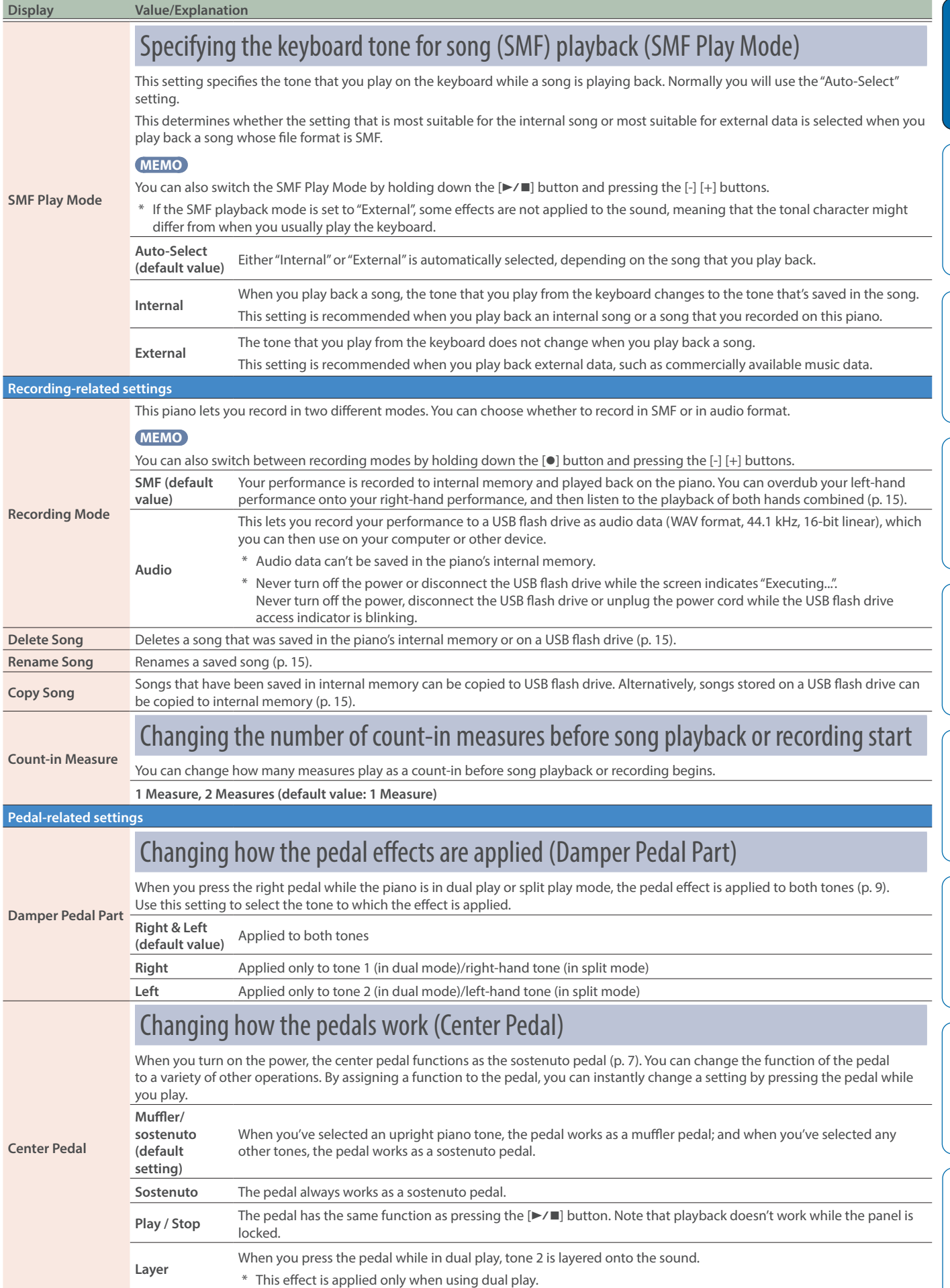

<span id="page-24-3"></span>简体中文

<span id="page-25-3"></span><span id="page-25-2"></span><span id="page-25-1"></span><span id="page-25-0"></span>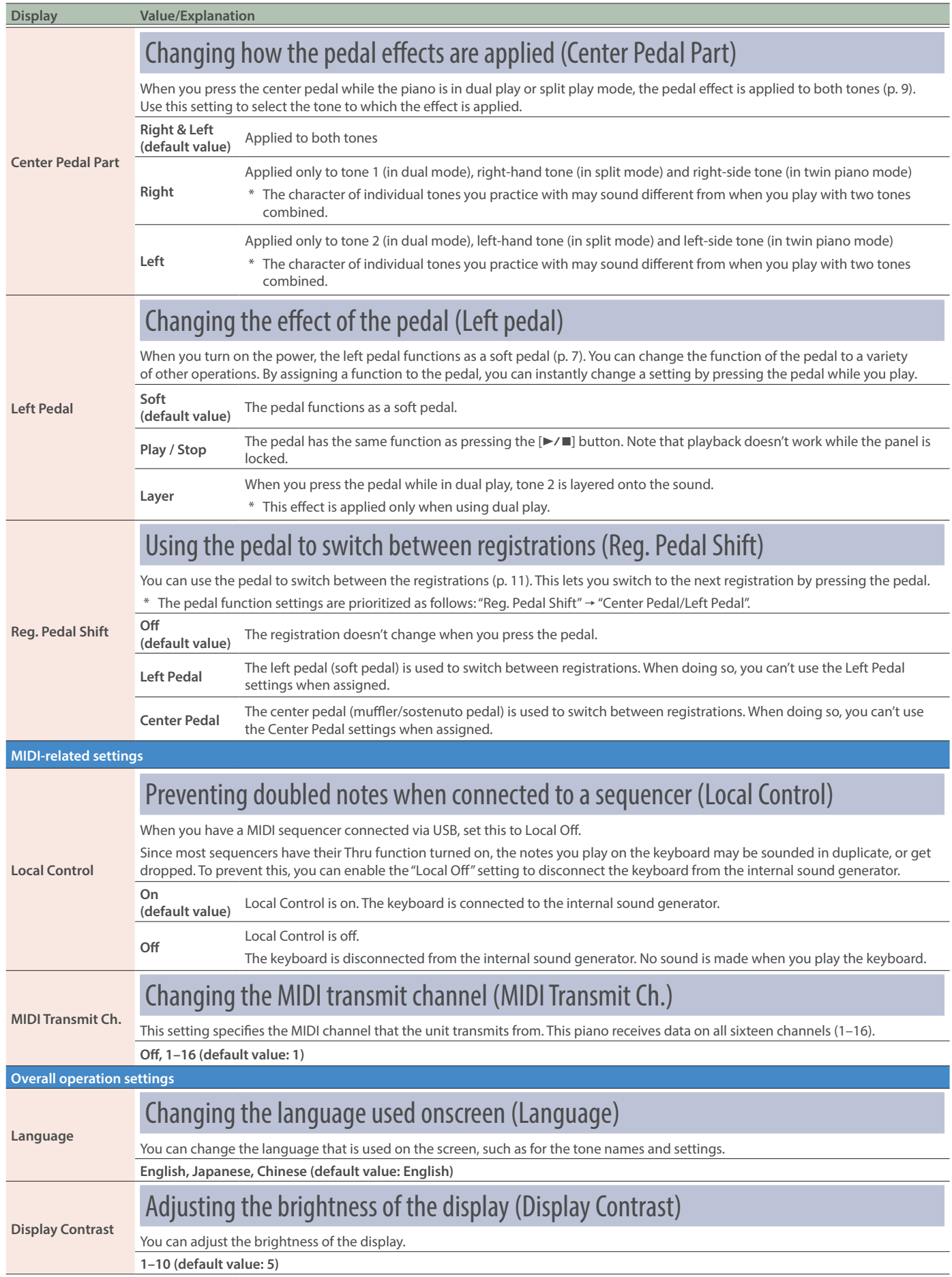

<span id="page-26-6"></span><span id="page-26-5"></span><span id="page-26-4"></span><span id="page-26-3"></span><span id="page-26-2"></span><span id="page-26-1"></span><span id="page-26-0"></span>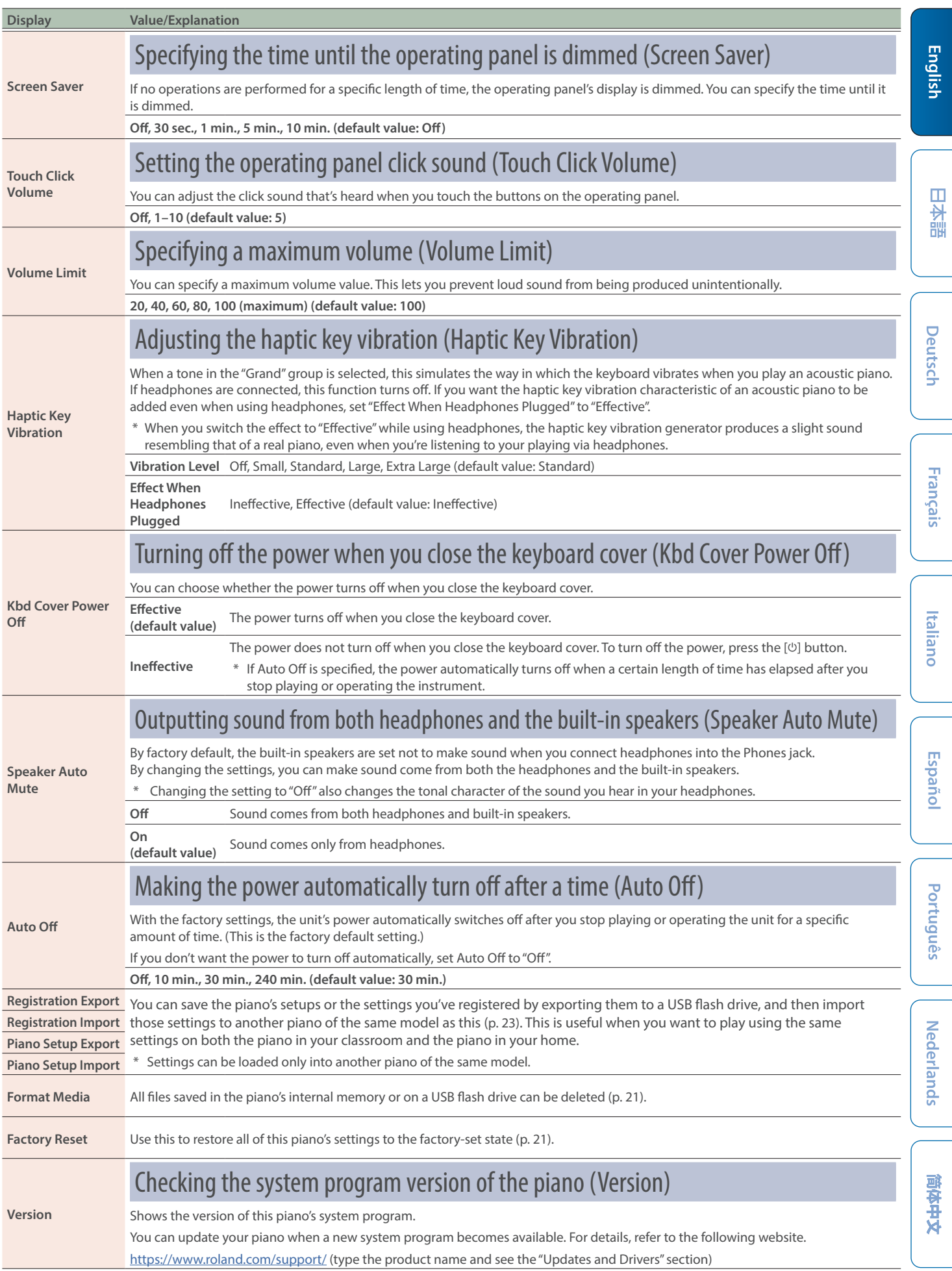

# <span id="page-27-1"></span><span id="page-27-0"></span>Keyboard mode

# Basic settings in Keyboard mode

#### 1. Press the [**III**] button.

The [T] button is lit, and the piano is in Keyboard mode.

#### **2. Use the [-] [+] buttons to select the item to set, and press the [ ] button.**

\* Depending on the item you select, there might be another screen for selecting additional items.

#### **3. Use the [-] [+] buttons to select the value.**

#### **4.** Press the [ $\blacksquare$ ] button to exit Keyboard mode.

The  $[$ IIII] button goes dark.

<span id="page-27-3"></span><span id="page-27-2"></span>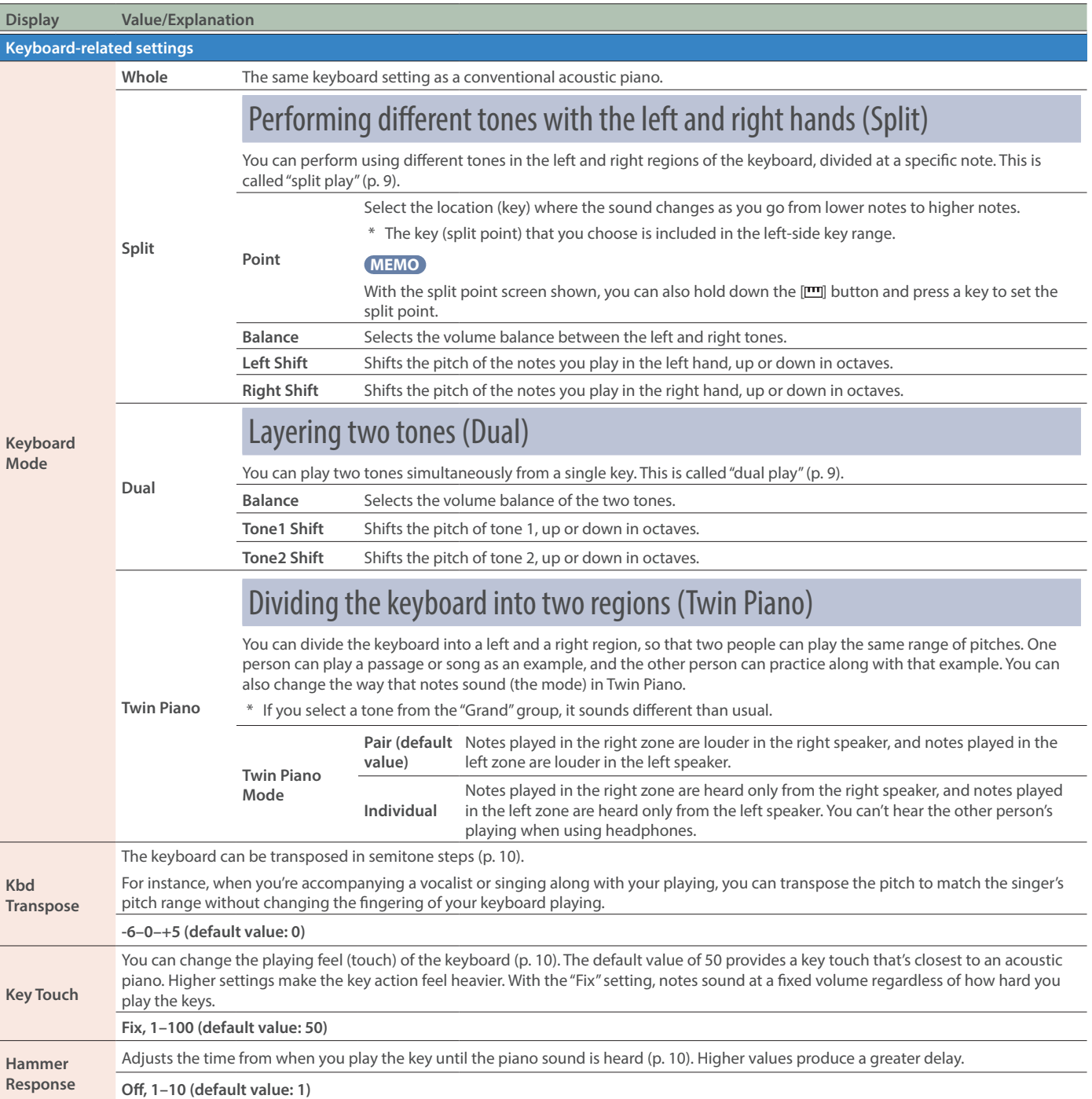

# <span id="page-28-0"></span>**Troubleshooting**

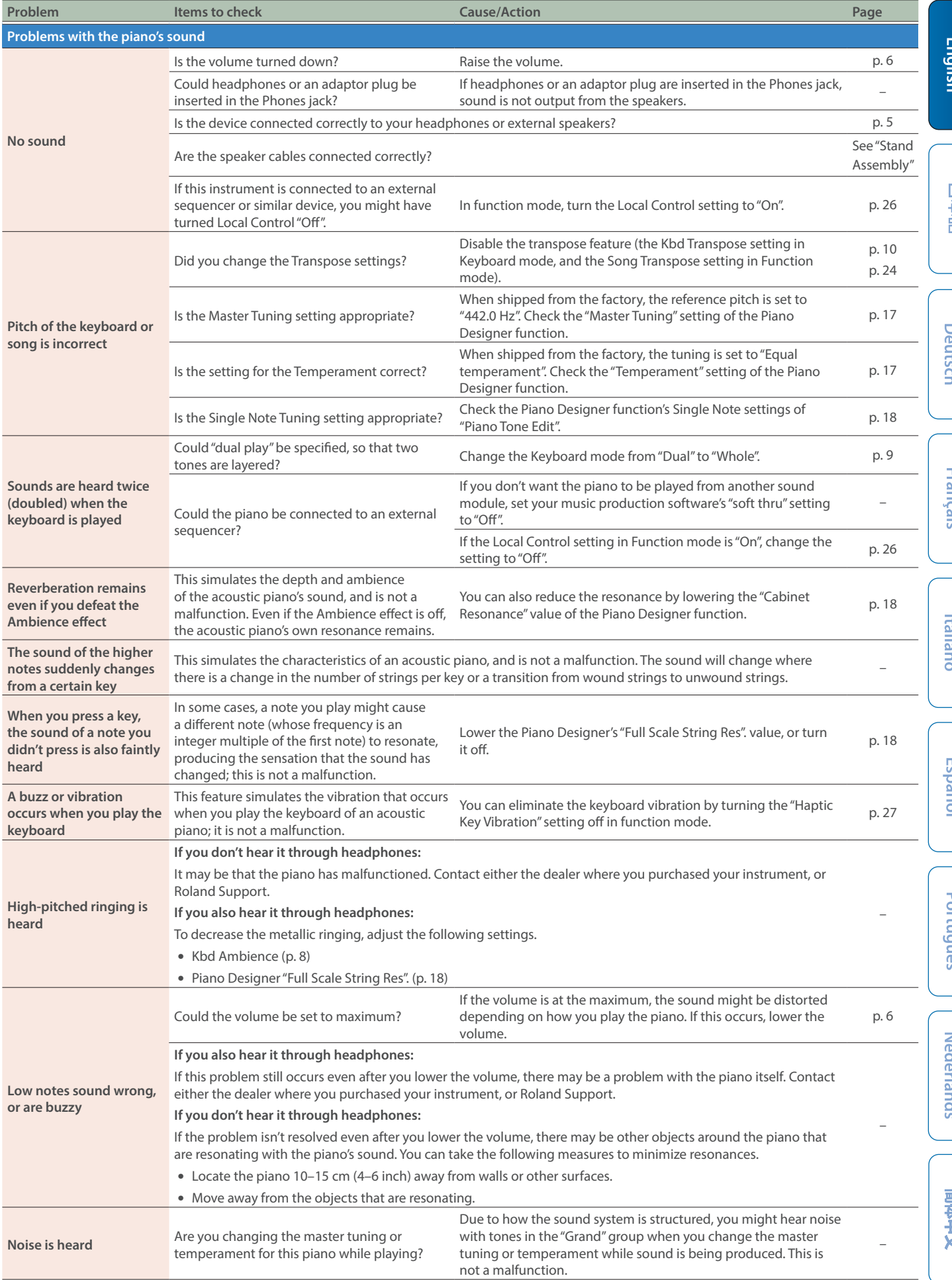

日本語

ファーキ

**Francais** 

Halian

Noderl

简体中文

### **Troubleshooting**

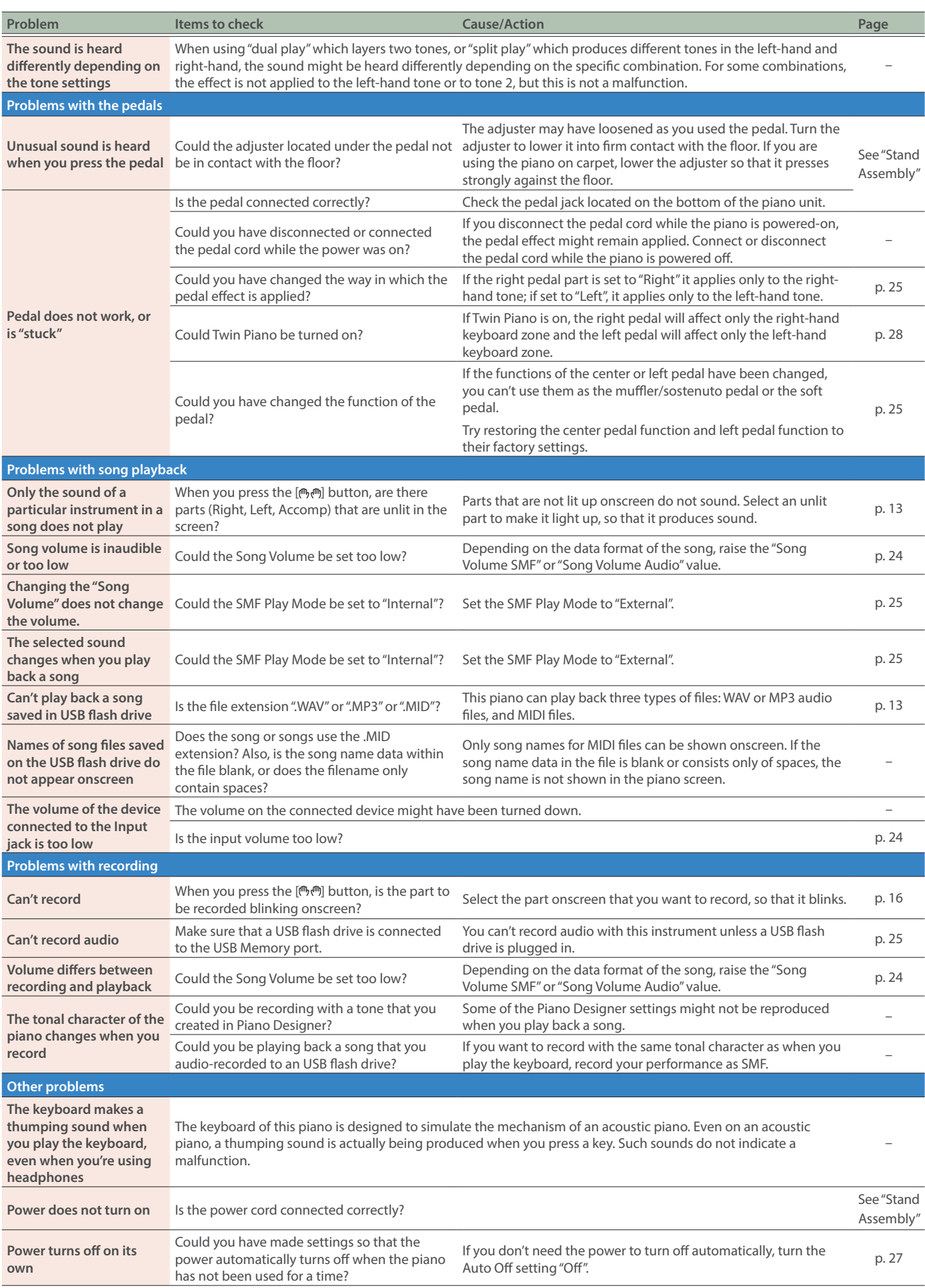

Deutsch

Français

<span id="page-30-0"></span>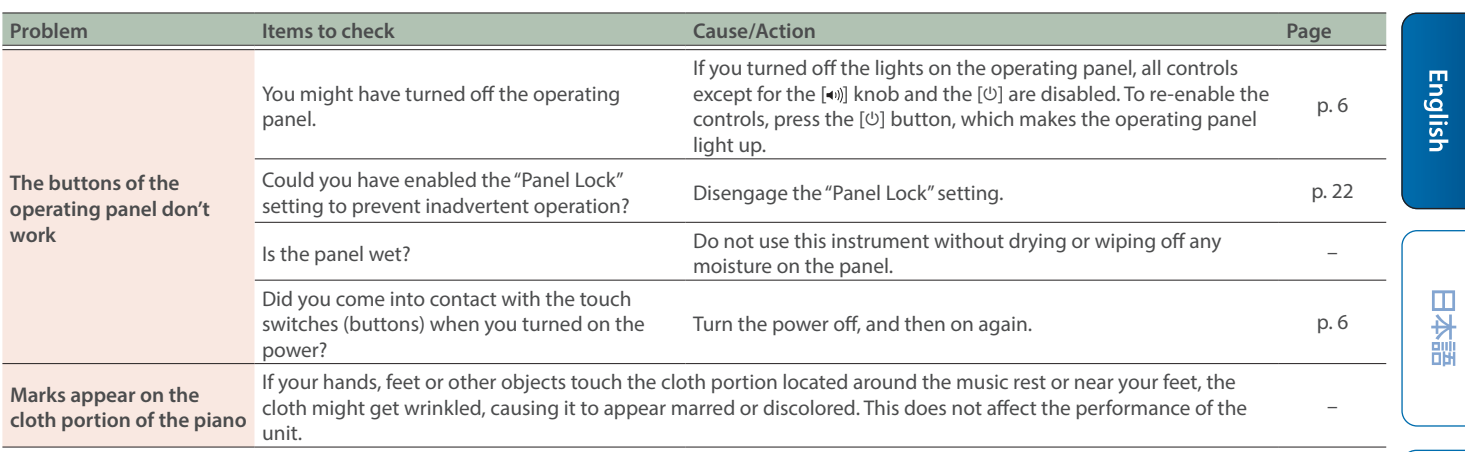

# Error messages

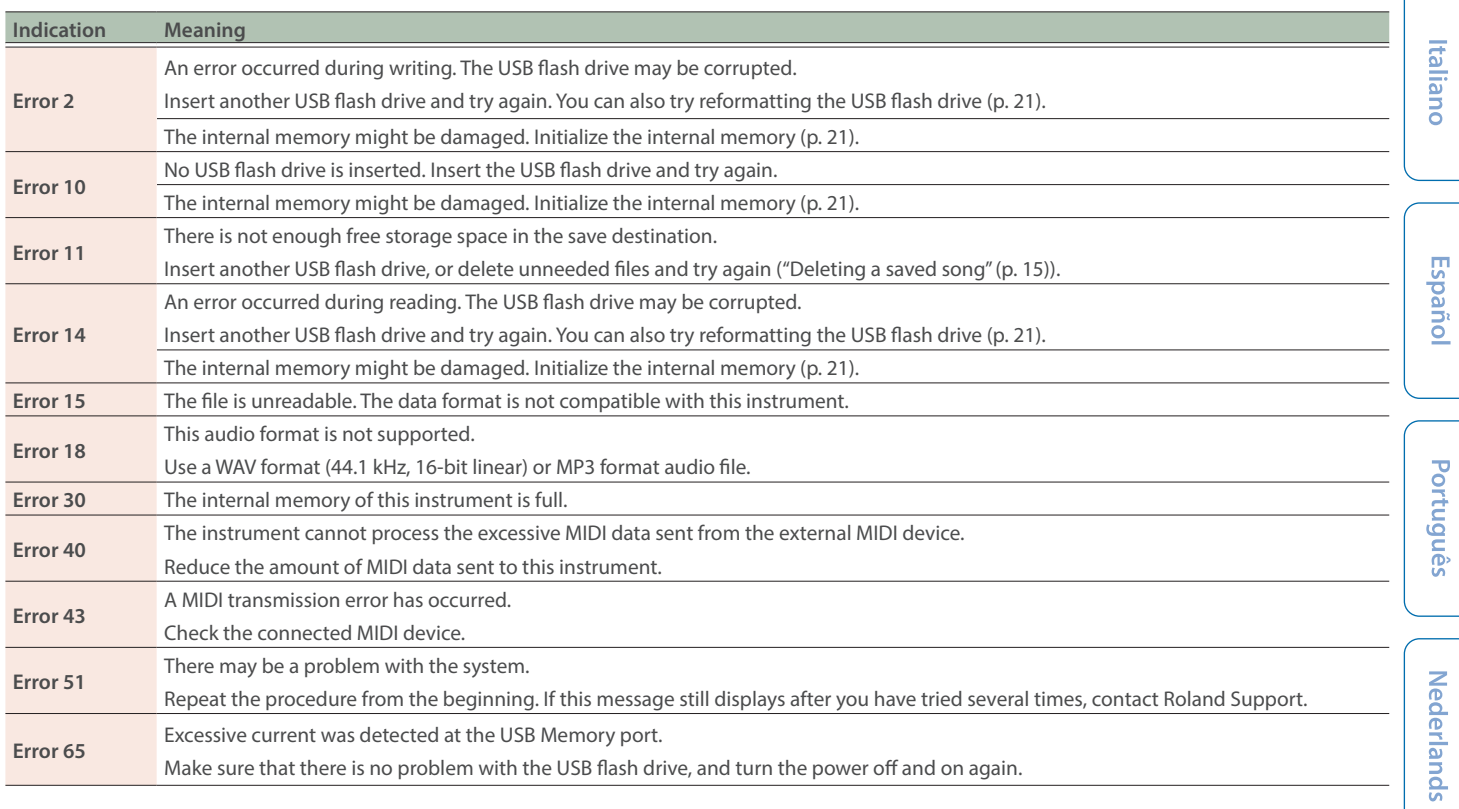

# <span id="page-31-1"></span><span id="page-31-0"></span>Tone list

#### Grand

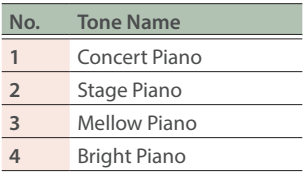

#### **MEMO**

The Piano Designer "Piano Tone Edit" only work for the "Grand" group.

## Upright/Classical

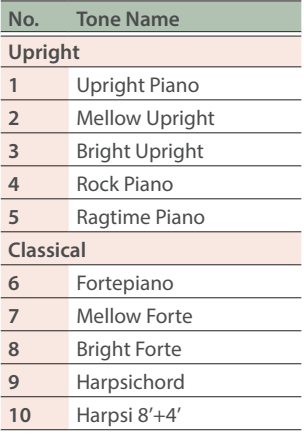

## E.Piano/Organ

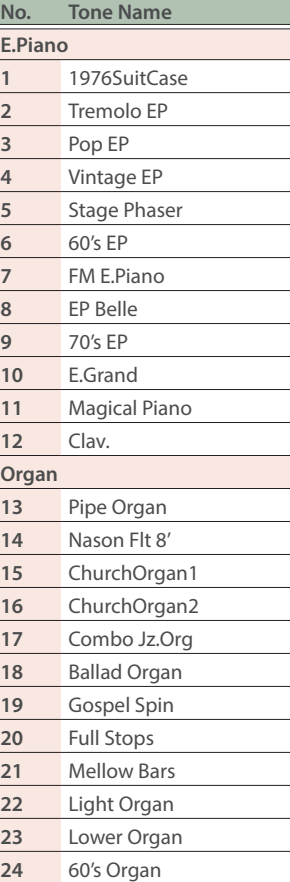

### **Others**

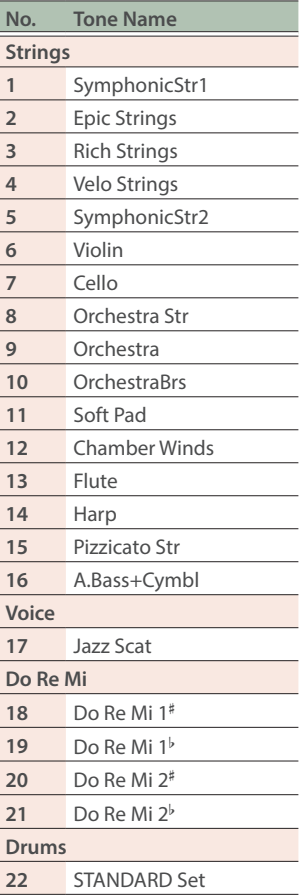

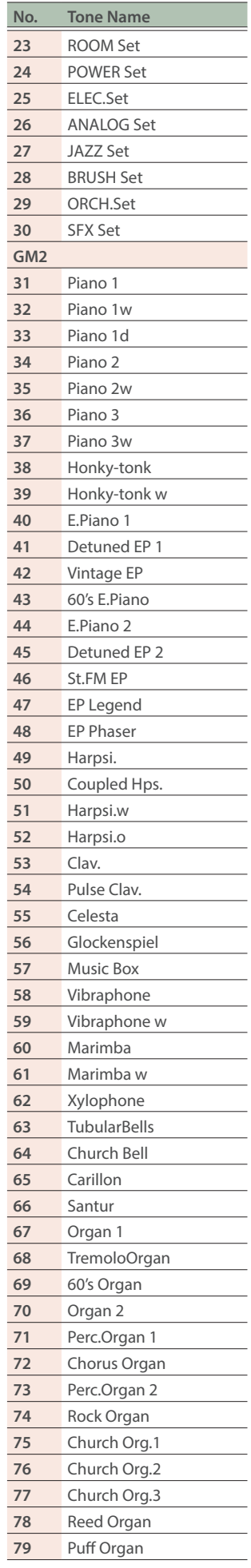

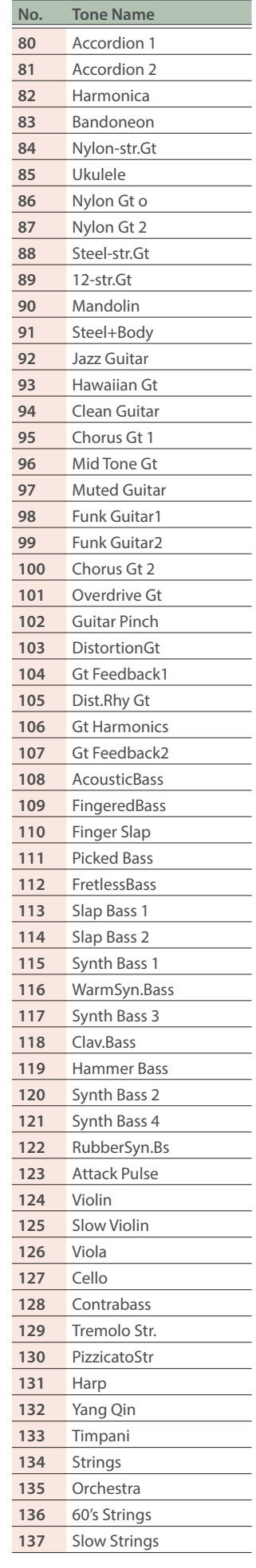

## Tone list

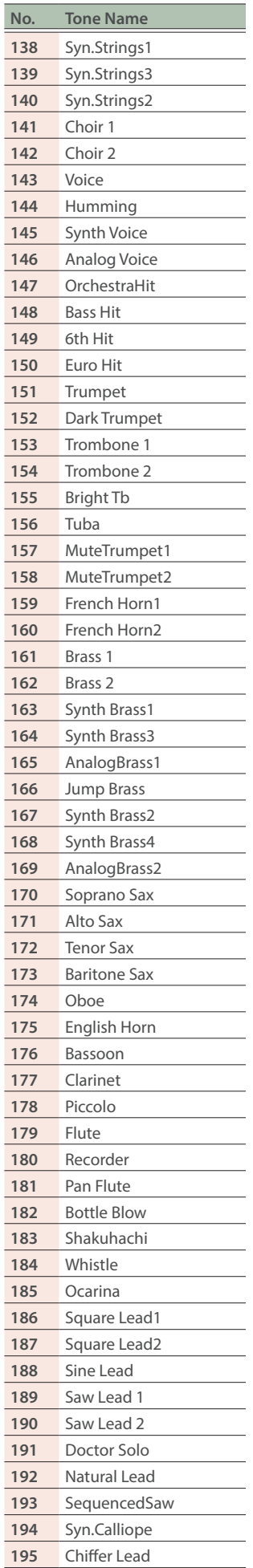

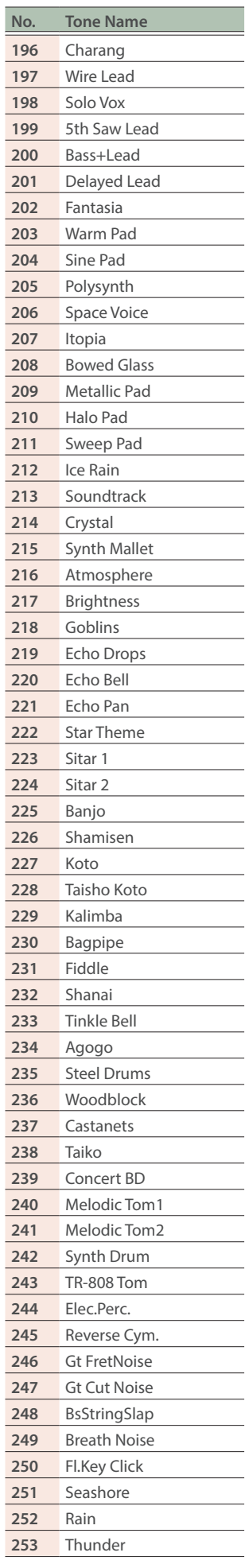

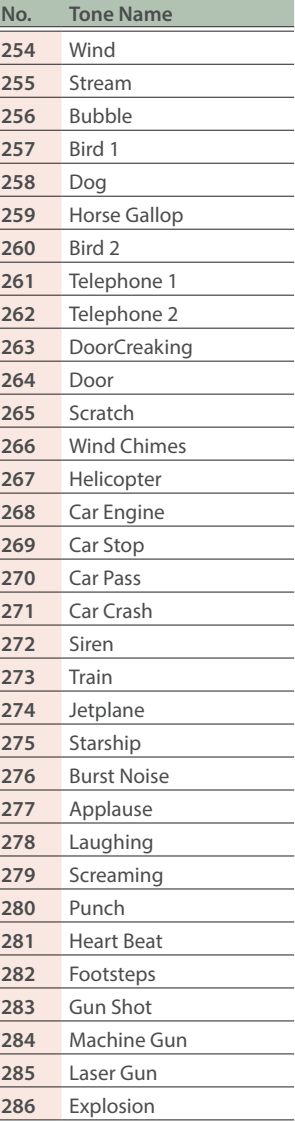

l

 $\overline{\phantom{a}}$ 

l

 $\overline{\phantom{a}}$ 

I

# <span id="page-33-1"></span><span id="page-33-0"></span>Internal Song list

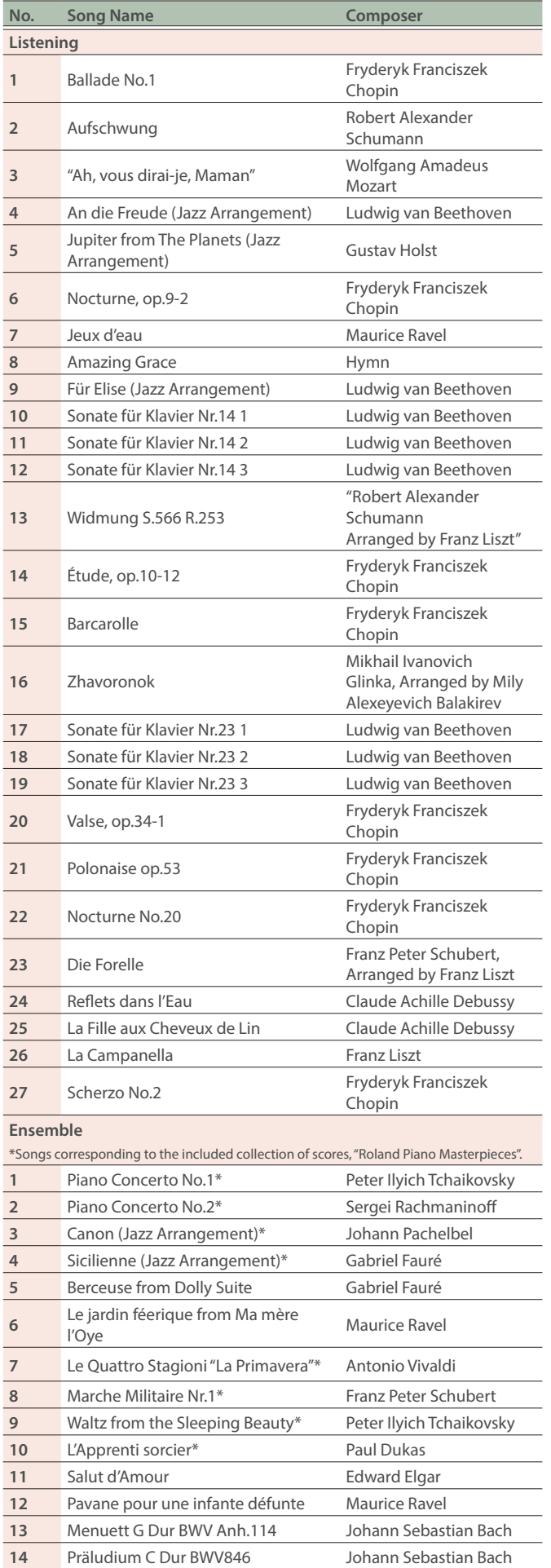

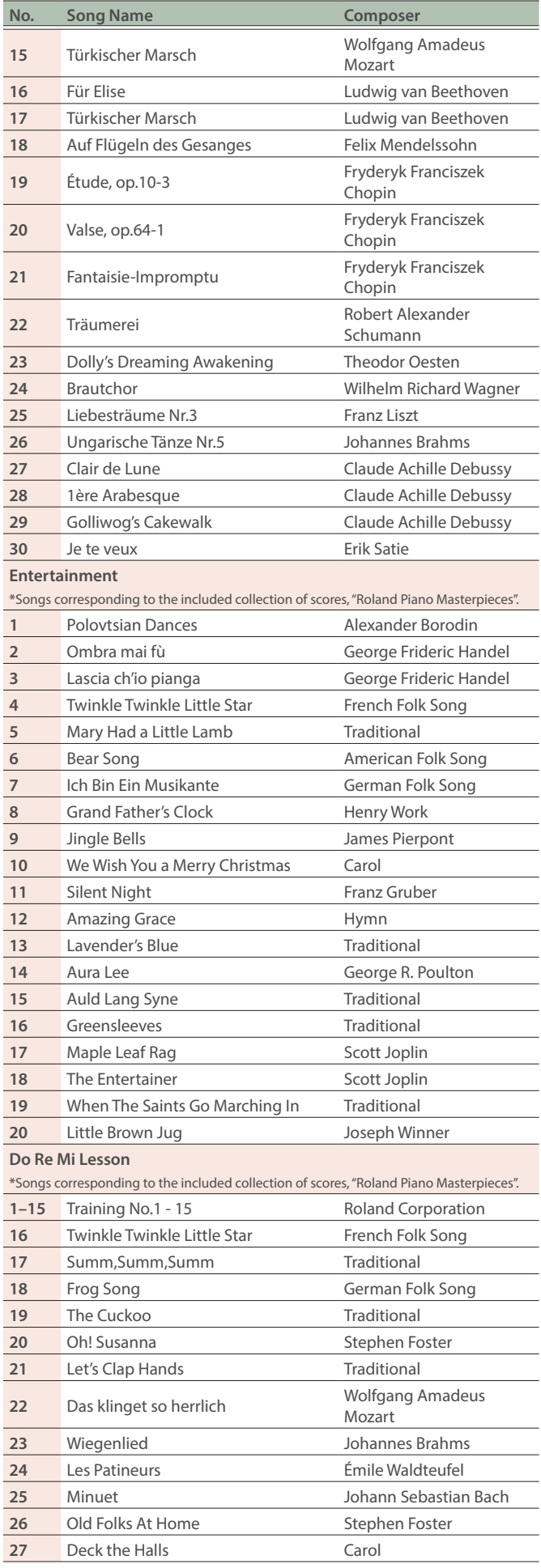

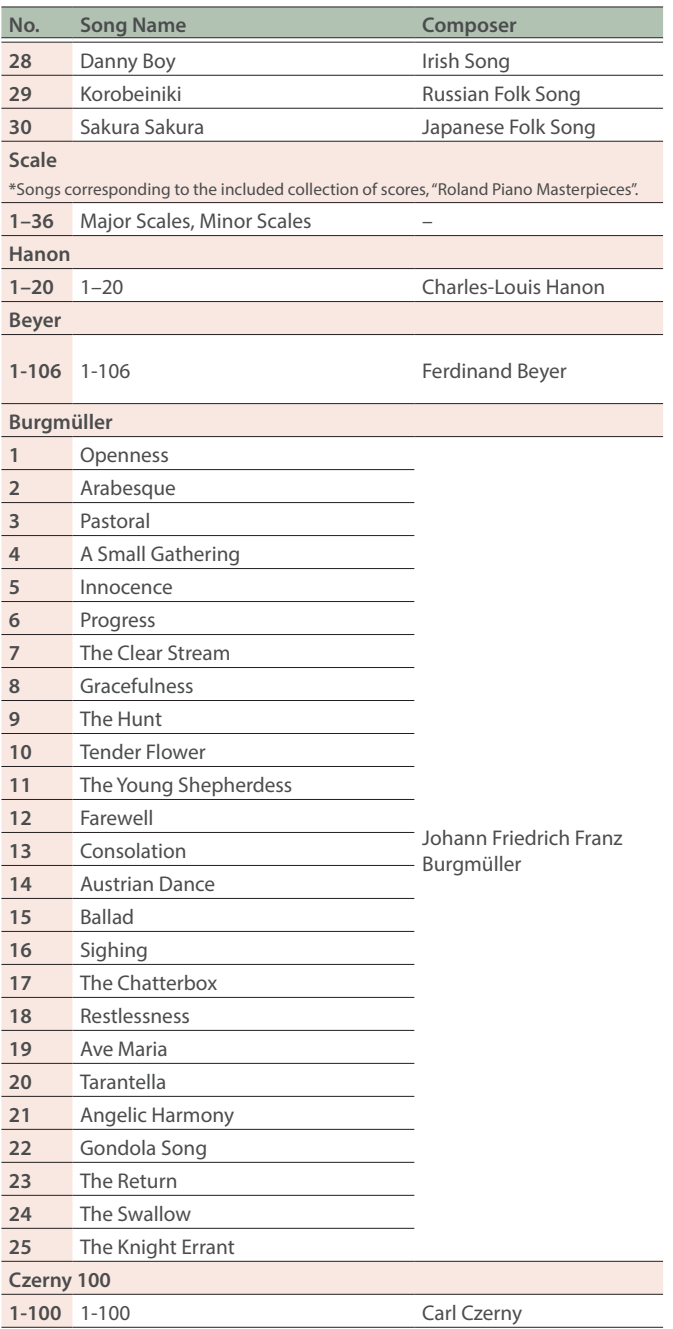

- \* All rights reserved. Unauthorized use of this material for purposes other than private, personal enjoyment is a violation of applicable laws.
- \* Songs marked by an asterisk (\*) are arranged by Roland Corporation. The copyrights to these songs are owned by the Roland Corporation.
- \* Songs in Listening category are piano solos. They have no accompaniment.
- \* Please purchase commercially available scores for Hanon–Czerny no. 100.
- \* The performance data for the tone demos and the internal songs is not transmitted from the USB Computer port or via **Bluetooth** (MIDI).
- \* If the SMF Play Mode is set to "Internal", there will be some parts whose volume does not change when you adjust the Song Volume SMF value. If the SMF Play Mode is set to "External", the volume of all parts will change.

**English** 

# <span id="page-35-1"></span><span id="page-35-0"></span>Rhythm Pattern list

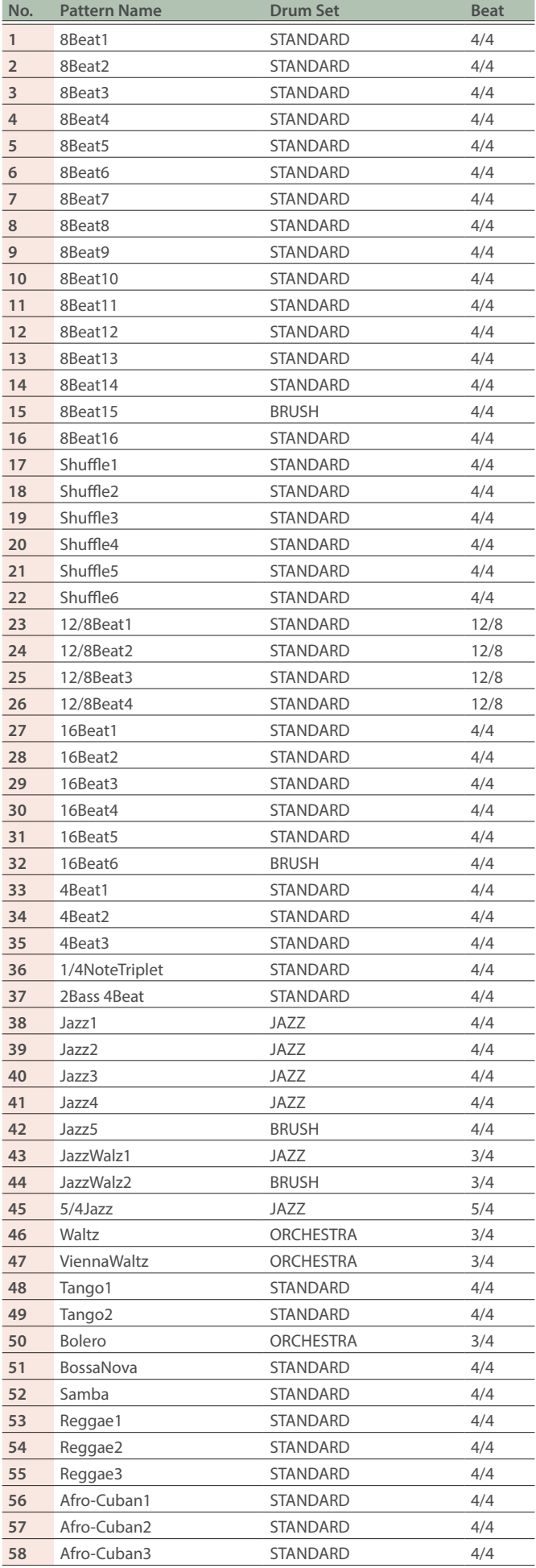

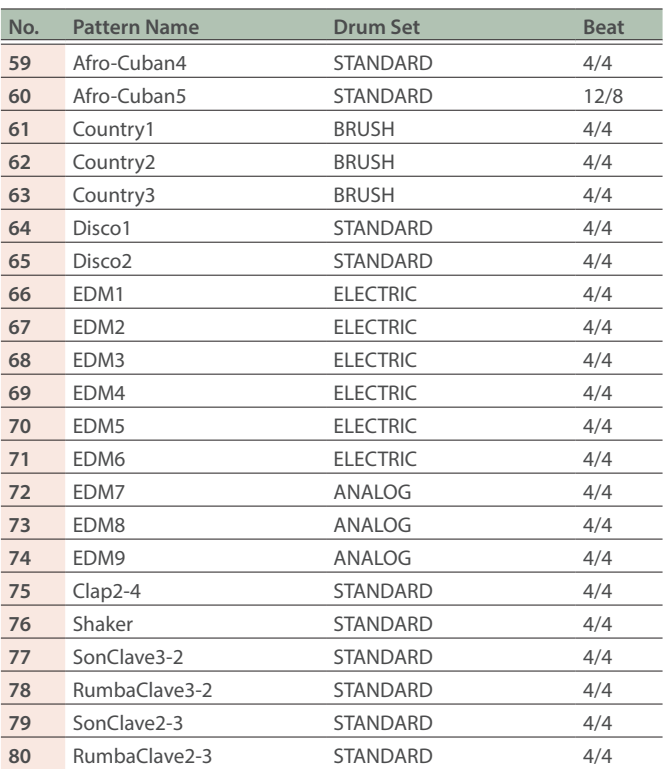

<span id="page-36-1"></span><span id="page-36-0"></span>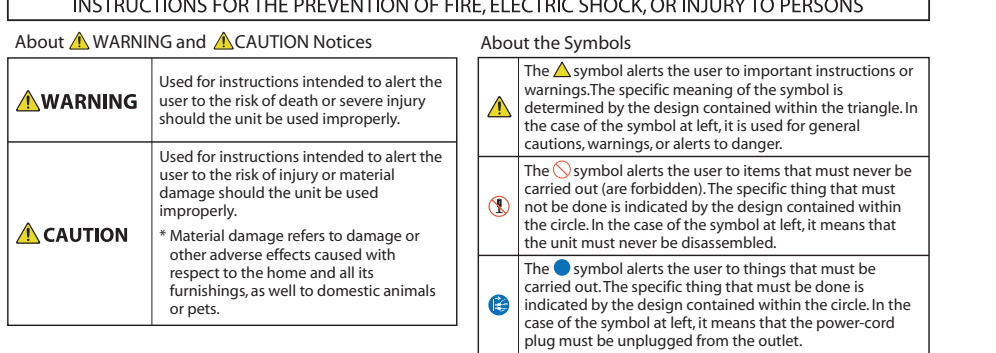

**ALWAYS OBSERVE THE FOLLOWING**

# **A** WARNING

#### **Make sure that the power cord is grounded**

Connect mains plug of this model to a mains socket outlet with a protective earthing connection. 

#### **Concerning the Auto Off function** The power to this unit will be

turned off automatically after a predetermined amount of time

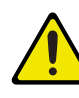

has passed since it was last used for playing music, or its buttons or controls were operated (Auto Off function). If you do not want the power to be turned off automatically, disengage the Auto Off function ([p. 27\)](#page-26-2). 

#### **Use only the supplied AC adaptor and the correct voltage**

Be sure to use only the AC adaptor supplied with the unit. Also, make sure the line voltage at the installation matches the input

voltage specified on the AC adaptor's body. Other AC adaptors may use a different polarity, or be designed for a different voltage, so their use could result in damage,

malfunction, or electric shock.

#### **Use only the supplied power cord**

Use only the attached power cord. Also, the supplied power cord must not be used with any other device. 

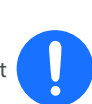

# $\bigwedge$  CAUTION

#### **Cautions when moving this unit**

If you need to move the instrument, take note of the precautions listed below. At least two persons are required to safely lift and move the unit. It should be handled carefully, all the while keeping it level. Make sure to have a firm grip, to protect yourself from injury and the instrument from damage.

- Check to make sure the screws securing the unit to the stand have not become loose. Fasten them again securely whenever you notice any loosening.
- Disconnect the power cord.
- Disconnect all cords coming from external devices.
- Raise the adjusters on the stand ([p. 5](#page-4-1)).
- Close the keyboard cover.
- Returning the music rest.
- Close the top lid.

#### **Take care so as not to get fingers pinched**

When handling the following moving parts, take care so as not to get fingers, toes, etc., pinched. Whenever a child uses the unit, an adult should be on hand to provide supervision and guidance.

- Keyboard cover [\(p. 6](#page-5-1))
- Music rest ([p. 7\)](#page-6-3)
- $\bullet$  Top lid [\(p. 7\)](#page-6-2)
- $\bullet$  Pedal ([p. 7](#page-6-4))

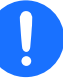

### $\bigwedge$  CAUTION

#### **Precautions concerning use of bench**

When using the bench, please observe the following points:

- Do not use the bench as a toy, or as a stepping stool.
- Do not allow two or more persons to sit on the bench.
- Do not adjust the height while sitting on the bench.
- Do not sit on the bench if the bolts holding the bench legs are loose. (If the bolts are loose, immediately re-tighten them using the supplied tool.)
- Never insert your hand into the gap (the metal height adjustment mechanism) under the seat lid. Doing so may cause your hand to be pinched or injured.

#### **Keep small items out of the reach of children**

To prevent accidental ingestion of the parts listed below, always keep them out of the reach of small children.

- Included Parts Screws
	- Removable Parts
	- Thumbscrews

**English** 

ш 医学

Deutsch

Français

Italiano

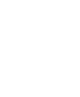

**37**

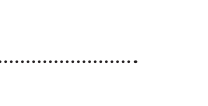

#### <span id="page-37-1"></span><span id="page-37-0"></span>**Power Supply**

• Place the AC adaptor so the side with the indicator faces upwards. The indicator will light when you plug the AC adaptor into an AC outlet.

#### **Placement**

- Do not allow lighting devices that normally are used while their light source is very close to the unit (such as a piano light), or powerful spotlights to shine upon the same area of the unit for extended periods of time. Excessive heat can deform or discolor the unit.
- Do not allow objects to remain on top of the keyboard. This can be the cause of malfunction, such as keys ceasing to produce sound.

#### **Maintenance (Other Than Mirror Finish)**

• To clean the unit, use a dry, soft cloth; or one that is slightly dampened. Try to wipe the entire surface using an equal amount of strength, moving the cloth along with the grain of the wood. Rubbing too hard in the same area can damage the finish.

#### **Care of the Keyboard**

- Do not write on the keyboard with any pen or other implement, and do not stamp or place any marking on the instrument. Ink will seep into the surface lines and become unremovable.
- Do not affix stickers on the keyboard. You may be unable to remove stickers that use strong adhesives, and the adhesive may cause discoloration.
- To remove stubborn dirt, use a commercially available keyboard cleaner that does not contain abrasives. Start by wiping lightly. If the dirt does not come off, wipe using gradually increasing amounts of pressure while taking care not to scratch the keys.

#### **Concerning the Care of the Unit (Mirror Finish)**

- The surface of this unit has been polished so as to create a high-gloss, mirror-like finish. Since this beautiful finish is as delicate as that of the highest quality, wood-crafted furniture, it needs to be cared for at regular intervals. Please make sure to observe the following when caring for the unit.
	- For routine care, gently clean the surface using a soft cloth or a pianouse feather duster. You must avoid applying any force, since even the tiniest particles of sand or grit can produce scratches if you wipe too hard.
	- If the finish loses its luster, use a soft cloth dampened with some polishing liquid to evenly wipe the surface of the unit.
	- Avoid using detergents or other cleaners, as they can cause the surface finish to deteriorate. This may lead to the formation of cracks or other imperfections. Also, do not use chemically-enhanced cleaning cloths.
- Precautions concerning the use of polishing agents
	- Refer to the instructions that came with the polishing agent for instructions on its proper use.
	- Use only polishing agents that are designed specifically for use on the mirror finishes of pianos. By using any other product, you risk causing scratches, deformation, discoloration, etc. To purchase an appropriate product, please consult the nearest musical instrument store.
	- Use the product only on the portions of this unit that have a mirror-like finish, and using an even touch, apply it equally over the entire surface. If you apply more force in one place over another, you risk losing some of the luster of the finish.
	- Store in a location that is out of the reach of small children. If accidentally ingested, induce vomiting immediately. Then, see a doctor to obtain a diagnosis.

#### **Repairs and Data**

• Before sending the unit away for repairs, be sure to make a backup of the data stored within it; or you may prefer to write down the needed information. Although we will do our utmost to preserve the data stored in your unit when we carry out repairs, in some cases, such as when the memory section is physically damaged, restoration of the stored content may be impossible. Roland assumes no liability concerning the restoration of any stored content that has been lost.

#### **Additional Precautions**

- Any data stored within the unit can be lost as the result of equipment failure, incorrect operation, etc. To protect yourself against the irretrievable loss of data, be sure to make a backup of the data stored within it; or you may prefer to write down the needed information.
- Roland assumes no liability concerning the restoration of any stored content that has been lost.
- Never strike or apply strong pressure to the display.
- The sound of keys being struck and vibrations produced by playing an instrument can be transmitted through a floor or wall to an unexpected extent. Please take care not to cause annoyance to others nearby.
- Do not apply undue force to the music rest while it is in use.
- Do not use connection cables that contain a built-in resistor.

#### **Using External Memories**

- Please observe the following precautions when handling external memory devices. Also, make sure to carefully observe all the precautions that were supplied with the external memory device.
	- Do not remove the device while reading/writing is in progress.
	- To prevent damage from static electricity, discharge all static electricity from your person before handling the device.

#### **Caution Regarding Radio Frequency Emissions**

- The following actions may subject you to penalty of law.
	- Disassembling or modifying this device.
	- Removing the certification label affixed to the back of this device.
	- Using this device in a country other than where it was purchased

#### **Intellectual Property Right**

- It is forbidden by law to make an audio recording, video recording, copy or revision of a third party's copyrighted work (musical work, video work, broadcast, live performance, or other work), whether in whole or in part, and distribute, sell, lease, perform or broadcast it without the permission of the copyright owner.
- Do not use this product for purposes that could infringe on a copyright held by a third party. We assume no responsibility whatsoever with regard to any infringements of third-party copyrights arising through your use of this product.

#### Main specifications

- <span id="page-38-0"></span>• The copyright of content in this product (the sound waveform data, style data, accompaniment patterns, phrase data, audio loops and image data) is reserved by Roland Corporation.
- Purchasers of this product are permitted to utilize said content (except song data such as Demo Songs) for the creating, performing, recording and distributing original musical works.
- Purchasers of this product are NOT permitted to extract said content in original or modified form, for the purpose of distributing recorded medium of said content or making them available on a computer network.
- ¹ Roland is either registered trademarks or trademarks of Roland Corporation in the United States and/or other countries.
- Company names and product names appearing in this document are registered trademarks or trademarks of their respective owners.
- This product contains eParts integrated software platform of eSOL Co.,Ltd. eParts is a trademark of eSOL Co., Ltd. in Japan.
- **•** The **Bluetooth**<sup>®</sup> word mark and logos are registered trademarks owned by Bluetooth SIG, Inc. and any use of such marks by Roland is under license.
- This Product uses the Source Code of μT-Kernel under T-License 2.0 granted by the T-Engine Forum (www.tron.org).

• This product includes third party open source software.

Copyright © 2009-2018 Arm Limited. All rights reserved.

Copyright © 2018 STMicroelectronics. All rights reserved.

Licensed under the Apache License, Version 2.0 (the "License");

You may obtain a copy of the License at http://www.apache.org/licenses/LICENSE-2.0

Copyright © 2018 STMicroelectronics. All rights reserved.

This software component is licensed by ST under BSD 3-Clause license, the "License";

You may obtain a copy of the License at https://opensource.org/licenses/BSD-3- Clause

Copyright © 2017, Texas Instruments Incorporated. All rights reserved.

Redistribution and use in source and binary forms, with or without modification, are permitted provided that the following conditions are met:

\*Redistributions of source code must retain the above copyright notice, this list of conditions and the following disclaimer.

\*Redistributions in binary form must reproduce the above copyright notice, this list of conditions and the following disclaimer in the documentation and/ or other materials provided with the distribution.

\*Neither the name of Texas Instruments Incorporated nor the names of its contributors may be used to endorse or promote products derived from this software without specific prior written permission.

THIS SOFTWARE IS PROVIDED BY THE COPYRIGHT HOLDERS AND CONTRIBUTORS "AS IS" AND ANY EXPRESS OR IMPLIED WARRANTIES, INCLUDING, BUT NOT LIMITED TO, THE IMPLIED WARRANTIES OF MERCHANTABILITY AND FITNESS FOR A PARTICULAR PURPOSE ARE DISCLAIMED. IN NO EVENT SHALL <COPYRIGHT HOLDER> BE LIABLE FOR ANY DIRECT, INDIRECT, INCIDENTAL, SPECIAL, EXEMPLARY, OR CONSEQUENTIAL DAMAGES (INCLUDING, BUT NOT LIMITED TO, PROCUREMENT OF SUBSTITUTE GOODS OR SERVICES; LOSS OF USE, DATA, OR PROFITS; OR BUSINESS INTERRUPTION) HOWEVER CAUSED AND ON ANY THEORY OF LIABILITY, WHETHER IN CONTRACT, STRICT LIABILITY, OR TORT (INCLUDING NEGLIGENCE OR OTHERWISE) ARISING IN ANY WAY OUT OF THE USE OF THIS SOFTWARE, EVEN IF ADVISED OF THE POSSIBILITY OF SUCH DAMAGE.

This product is using the Jansson (http:// www.digip.org/jansson/) source code.

Copyright © 2009-2016 Petri Lehtinen <petri@digip.org> Released under the MIT license;

http://opensource.org/licenses/mitlicense.php

# Main specifications

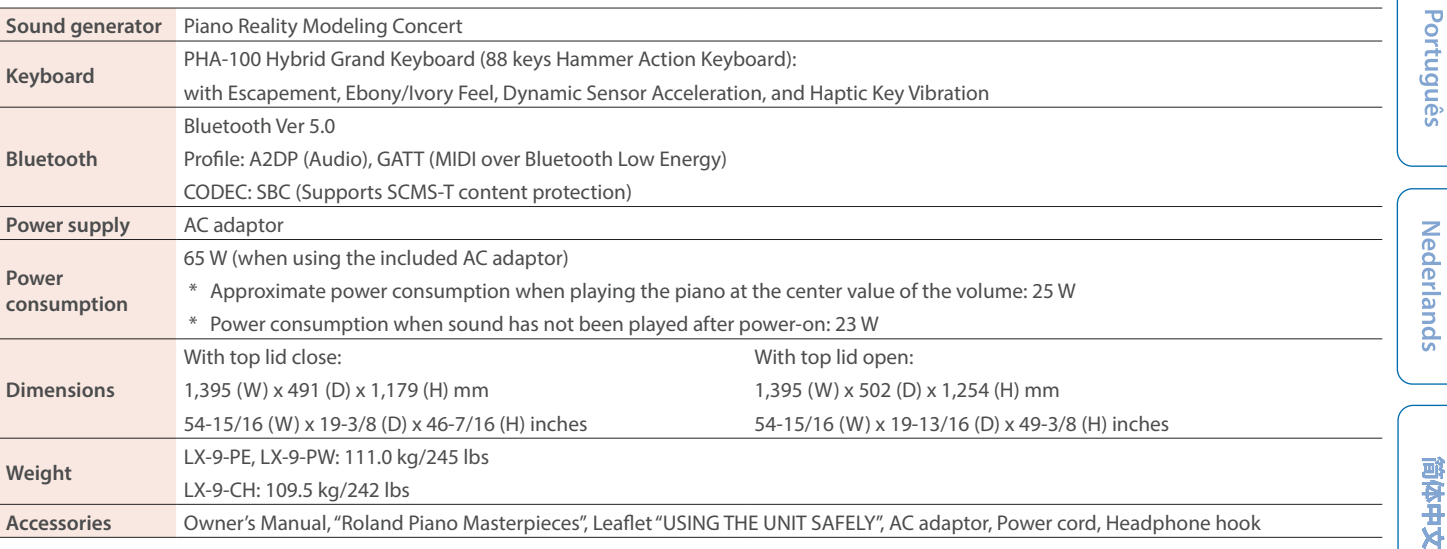

\* This document explains the specifications of the product at the time that the document was issued. For the latest information, refer to the Roland website.

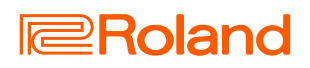